# ПОРТАТИВНАЯ НАВИГАЦИОННАЯ **СИСТЕМА**

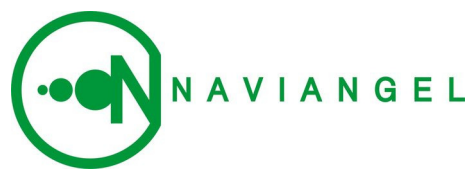

 $V<sub>6</sub>$ 

## серия AntiTraffic

с функцией автоматического объезда «пробок»

Руководство пользователя

## | [ СОДЕРЖАНИЕ ]|

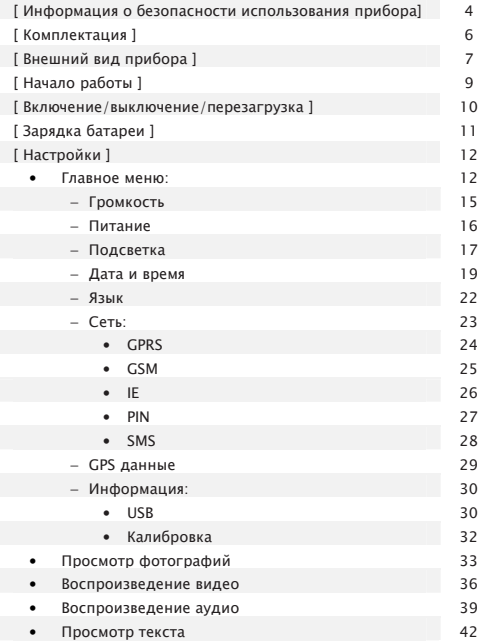

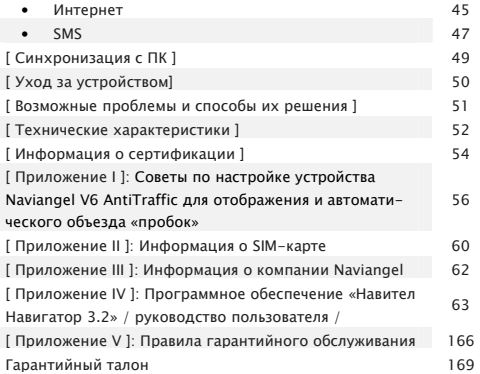

## **If О БЕЗОПАСНОСТИ ИСПОЛЬЗОВАНИЯ ПРИБОРА 11**

Перед началом эксплуатации Портативной навигационной системы NAVIANGEL V6 (далее - ПНС) настоятельно рекомендуется детально изучить данное **DVKOBOACTBO** 

- все настройки ПНС необходимо производить только во время остановок, т.к. работа с устройством во время вождения автомобиля повышает уровень опасности:
- если Вам требуется уточнить голосовые подсказки навигационной системы, перед взглядом на дисплей, убедитесь, что находитесь в безопасных условиях;
- навигационная информация и голосовые подсказки могут не соответствовать или противоречить реальным дорожным условиям или правилам дорожного движения. Всегда обращайте особенное внимание на текущую ситуацию на дороге, дорожные знаки и пешеходов;
- прибор запрещается устанавливать в местах, где он может помешать работе подушек безопасности или обзору дороги:
- качество приема сигналов спутников может отличаться: во время движения по тоннелю, при проезде мимо высоких зданий или плотной застройки, в условиях густого тумана. внутри зланий:
- при установке крепления на лобовое стекло обращайте внимание на чистоту поверхностей, на них не должно быть

мусора и влаги, под присоской не должно быть пузырьков воздуха, это может повлиять на плотность крепления:

- любые повреждения прибора или других объектов внутри автомобиля, вызванные падением из-за отсоединения крепления не являются гарантийным случаем.
- если ПНС не используется долгое время, пожалуйста, отключайте питание (путём перемещение выключателя в положение ОЕЕ), что помогает предотвратить возможность короткого замыкания в автомобиле.
- Не рекомендуем оставлять устройство в автомобиле во время отсутствия; кража ПНС Naviangel не является страховым случаем
- при температурных режимах ниже 1 °С и выше 45 °С могут возникать проблемы с приёмом GPS-сигнала; также может случиться физическое повреждение самого устройства. Для предотвращения данных случаев рекомендуется пользоваться ПНС в условиях благоприятной температуры (1 - 45 °С).

5

#### I[ KOMNJEKTALUJA ]I

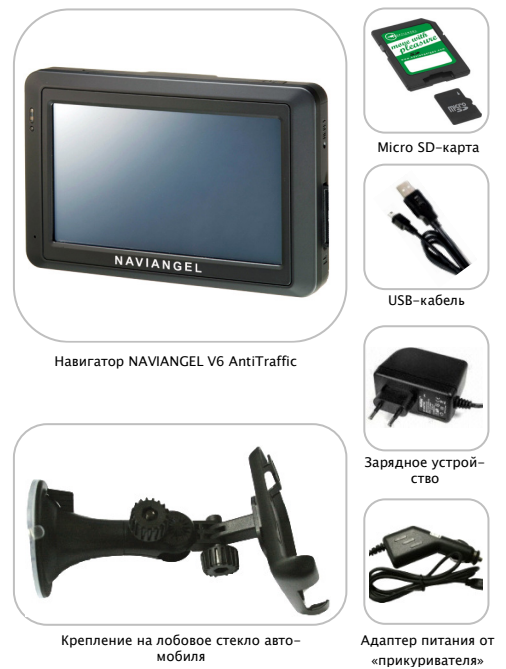

|[ ВНЕШНИЙ ВИД ]|

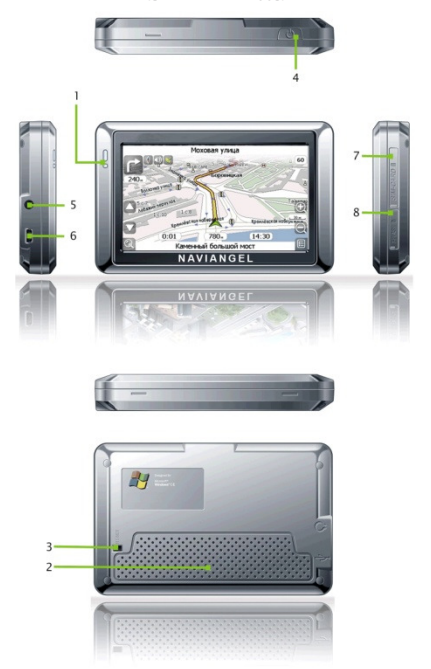

Расшифровка:

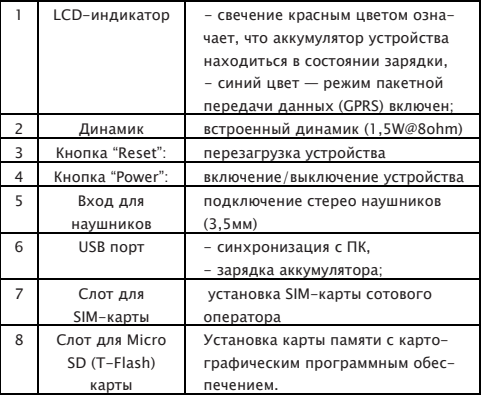

## II HAYAЛO PAБOTЫ 11

#### Чтобы установить карту:

Поверните карту лицевой стороной к себе (сторона с контактами обращена назад) > откройте резиновый предохранительный ярлычок  $\rightarrow$  вставьте в SD-слот с левой стороны прибора  $\rightarrow$ закройте резиновый предохранительный ярлычок.

#### Чтобы извлечь карту:

откройте резиновый предохранительный ярлычок > аккуратно нажмите на видимую часть SD-карты, карта освободится автоматически. после чего карту можно выташить > закройте резиновый предохранительный ярлычок.

Не используйте поставляемую в комплекте SD-карту с установленным картографическим программным обеспечением в других устройствах или для хранения посторонней информации. Карта содержит уникальные данные лицензии, восстановление которых занимает значительное время.

Извлечение SD-карты из слота должно происходить после того как Вы убедитесь, что в данный момент Naviangel V6 не использует ее для чтения либо записи.

Установка защиты от записи на карте приводит к некорректной работе навигационной системы.

#### |[ ВКЛЮЧЕНИЕ / ВЫКЛЮЧЕНИЕ / ПЕРЕЗАГРУЗКА ]|

Перед первым включением прибора не забудьте произвести зарядку навигатора

#### **Включение**

!

Нажатие на кнопку «Power» (4)  $\rightarrow$  Загрузка системы  $\rightarrow$  Начало работы.

**Выключение** 

Нормальный рабочий процесс  $\rightarrow$  Нажатие на кнопку «Power» (4)

Перезагрузка

Ситуация зависания, «торможения», некорректной работы > Нажатие на кнопку «Reset» (3) → Перезагрузка системы.

## **IF ЗАРЯДКА БАТАРЕИ 11**

Перед первым включением прибора настоятельно рекомендуется произвести полную зарядку батареи.

#### Зарядка батареи может производиться следующими способами:

1) Зарядка при помощи АС-адаптера от сети переменного тока 220B.

2) Зарядка разъема автомобильного прикуривателя 12В (производиться путём подключения маленького штекер адаптера к соответствующему разъему корпуса, другой штекер адаптера вставляется в разъем автомобильного прикуривателя).

3) Зарядка от USB-порта персонального компьютера.

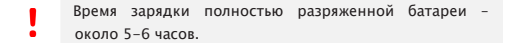

#### Меры предосторожности при зарядке батареи:

- не заряжайте батарею в условиях повышенной температуры окружающей среды и не подвергайте ее воздействию прямых солнечных лучей:
- не допускайте полной разрядки батареи:
- во время зарядки, светодиодный индикатор кнопки включения/выключения горит красным цветом: отключение индикатора свидетельствует о полной зарядке батареи устройства.

Использование ТОЛЬКО оригинального зарядного устройства гарантирует качественную и полную зарядку, а также продолжительную жизнеспособность аккумулятора.

## **II НАСТРОЙКИ 11**

#### Главное меню

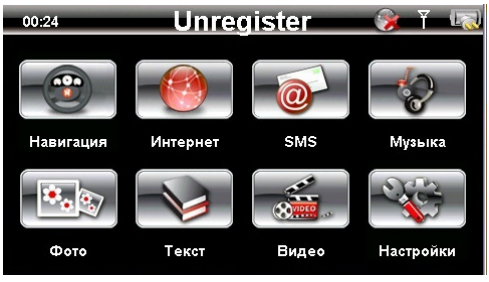

Интерфейс главного меню

Главное (системное) меню позволяет получить доступ к функциям навигационной системы по средствам нажатия на соответст**в**ующую иконку.

Информационная панель главного меню:

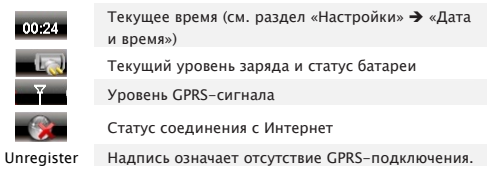

При установленном подключении вместо данной надписи выводится название оператора, с которым установлена связь.

Из данного меню производиться запуск навигационной системы.

по средствам нажатия на иконку «Навигация» (Руководство пользователя к Навигационной системе смотрите в Приложении II данного Руководства)

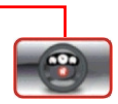

Нажатие на иконку «Настройки» открывает меню системных настроек.

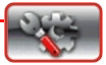

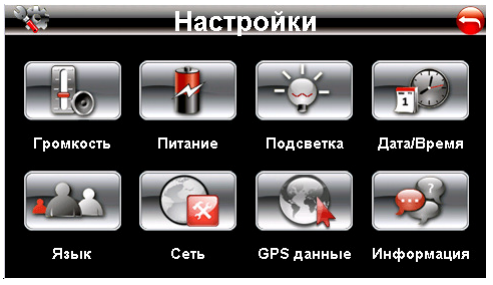

#### Меню «Настройки»

Меню «Настройки» позволяет изменять некоторые параметры работы системы устройства. Таким образом, доступны: регулировка громкости, подсветки и времени отключения подсветки экрана (режим экономии энергии аккумулятора), просмотр уровня заряда батареи, установка даты и времени, выбор языка. Также можно: произвести сетевые настройки (настройки пакетной передачи данных GPRS) и параметры работы с SMS сообщениями, просмотреть информацию об PND-устройстве, выставить режим подключения к компьютеру (см. раздел Синхронизация с ПК) и произвести калибровку экрана.

Для возврата из меню «Настройки» в Главное меню используется

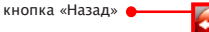

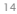

- = Движение с удовольствием =-

#### Громкость

Нажатие на иконку «Громкость» открывает меню настроек громкости динамика навигатора

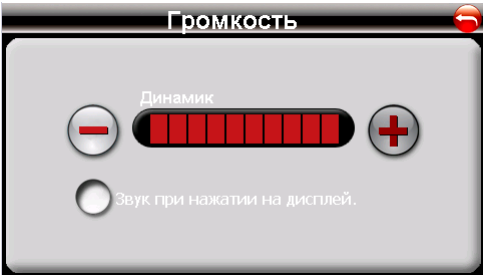

Настройка громкости динамика

ФУНКЦИОНАЛЬНЫЕ КНОПКИ/ВОЗМОЖНОСТИ:

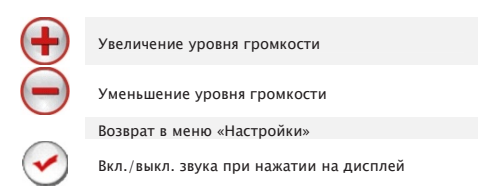

#### Питание

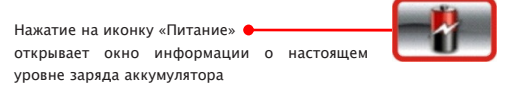

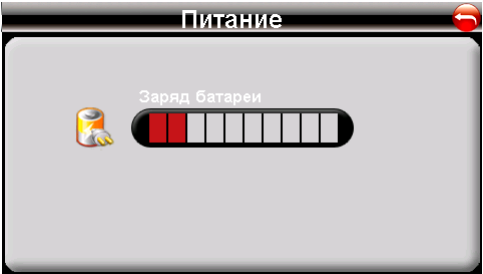

### Уровень заряда батареи

Функциональные кнопки/возможности:

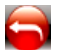

Возврат в меню «Настройки»

#### Подсветка

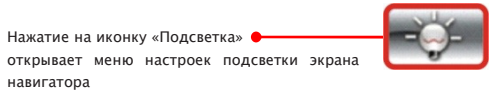

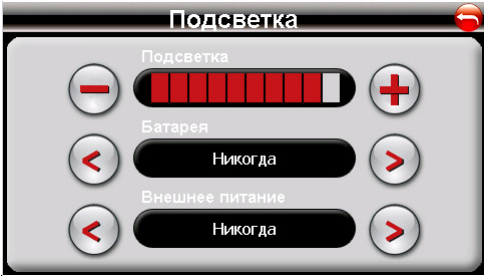

Настройки подсветки экрана

ФУНКЦИОНАЛЬНЫЕ КНОПКИ/ВОЗМОЖНОСТИ:

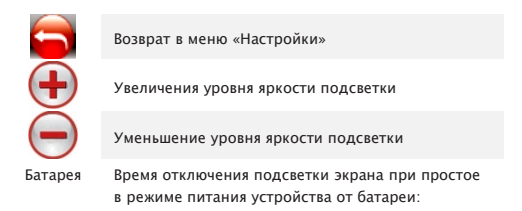

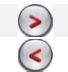

увеличение до 10, 30 сек; 1, 2, 3 мин

уменьшение

Внешнее

питание

Время отключения подсветки экрана при простое в режиме питания устройства от сети (220V или  $12V$ 

#### Дата и время

Нажатие на иконку «Дата и время» открывает меню, из которого можно осуществить корректировку Даты, времени, а также часового пояса.

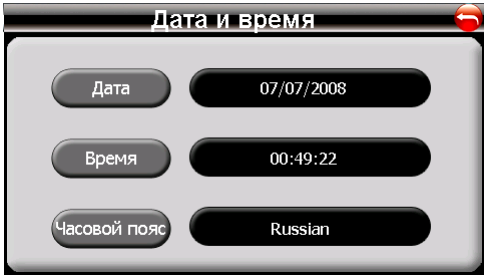

Меню «Дата и время»

Функциональные кнопки/возможности:

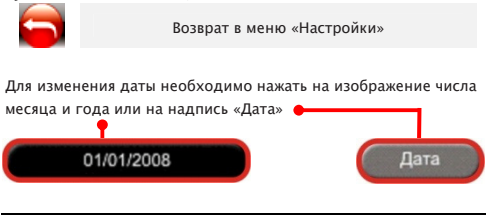

- = Движение с удовольствием =-

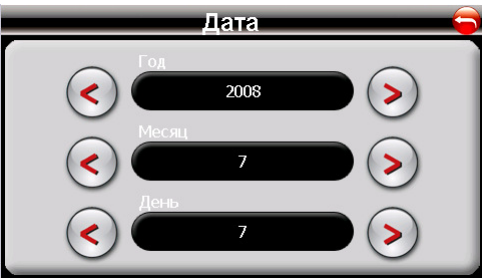

Установка даты

Вход в меню изменения Времени и Часового пояса производиться аналогичным способом.

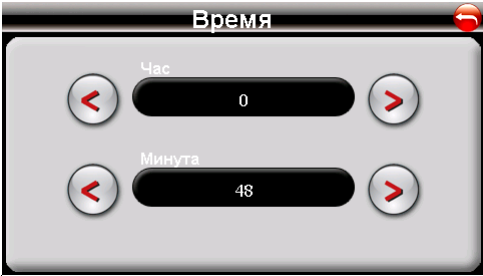

#### Установка времени

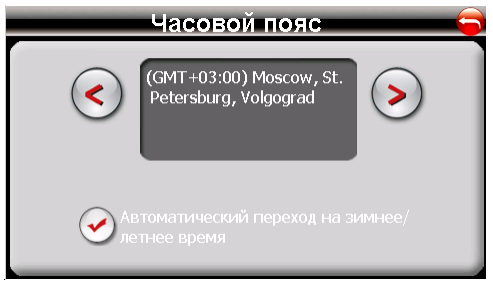

#### Смена часового пояса

Функциональные кнопки/возможности:

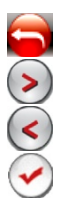

Возврат в меню «Дата и Время»

Переключение цифр в порядке возрастания/ переключение временных зон

Переключение цифр в порядке убывания/переключение временных зон

Возможность вкл./откл. функции перехода на летнее/зимнее время в меню «Часовой пояс»

## Язык

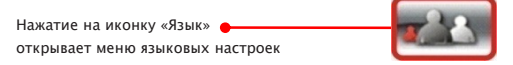

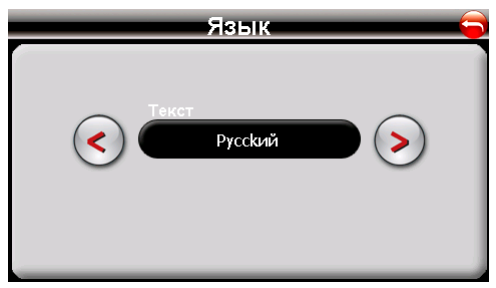

Выбор языка

ФУНКЦИОНАЛЬНЫЕ КНОПКИ/ВОЗМОЖНОСТИ:

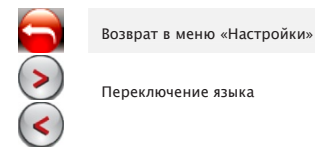

### $C$ eth

Нажатие на иконку «Сеть» • открывает меню настройки параметров сети, GPRS, интернет-браузеру и настройкам защиты соединения.

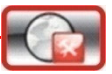

Для использования GPRS-соединения необходима GSM SIM карта с активированной услугой GPRS

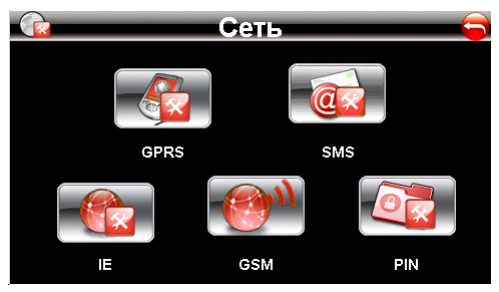

Настройки параметров сети и пакетной передач данных GPRS

Из данного меню выполняется переход к расширенным настройкам сети.

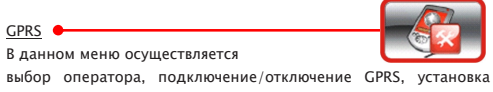

режима автоматического подключения.

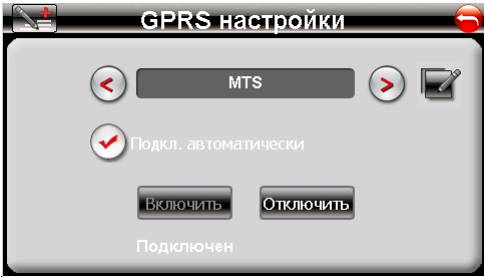

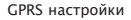

Функциональные кнопки/возможности:

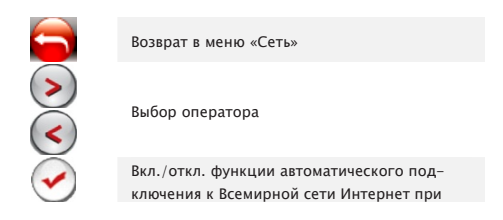

запуске браузера «Internet Explorer»

Подключение к Internet

Отключение Internet

Кнопка добавления профиля, путём ручного ввода параметров подключения оператора (предоставляется соответствующим оператором сотовой связи)

Просмотр/редактирование профиля текущего оператора

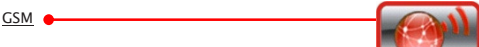

esr Включить GSM

#### Включение/отключение модуля GPRS

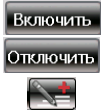

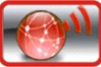

Функциональные кнопки/возможности:

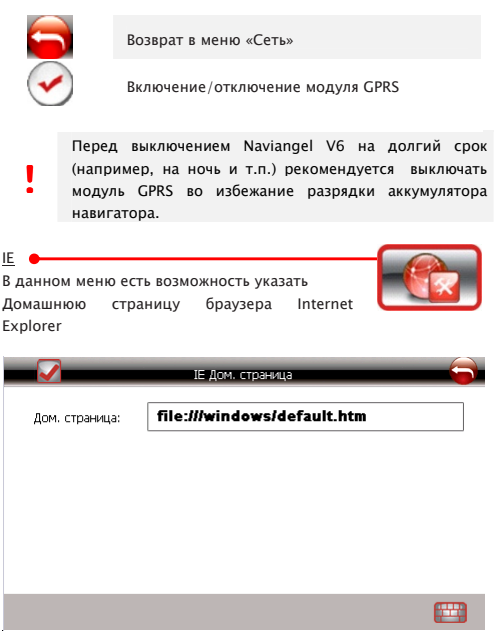

Настройка браузера Internet Explorer (дом. страница)

- = Движение с удовольствием =-

Функциональные кнопки/возможности:

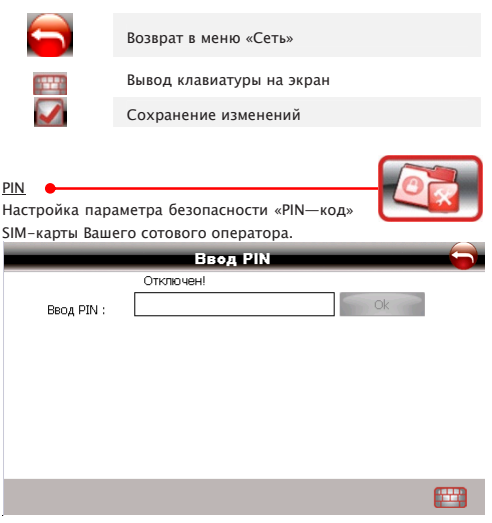

Ввод защитного PIN-кода

Функциональные кнопки/возможности:

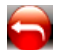

Возврат в меню «Сеть»

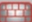

Вывод клавиатуры на экран

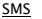

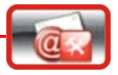

Для отправления SMS-сообщений необходимо Указать номер центра SMS-сообщений

Вашего оператора сотовой связи (информация предоставляется оператором), обычно данная информация получается устройством автоматически.

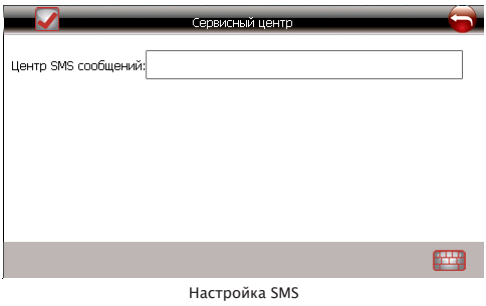

Функциональные кнопки/возможности:

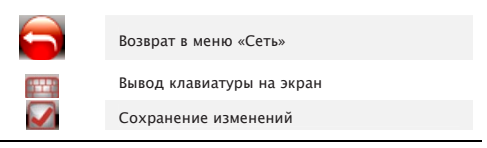

#### GPS данные

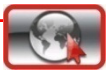

В данном окне можно получить основную информацию Глобальной системы позиционирования, относительно текущего местоположения и перемещения.

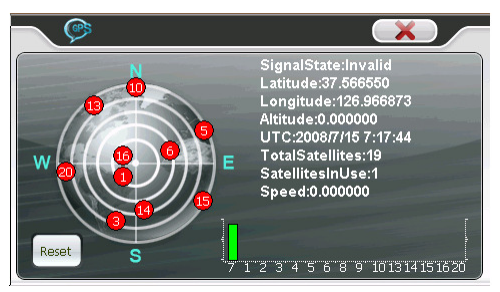

Окно вывода данных глобальной системы позиционирования

ФУНКЦИОНАЛЬНЫЕ КНОПКИ/ВОЗМОЖНОСТИ:

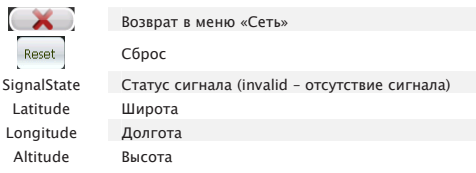

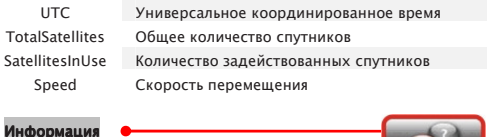

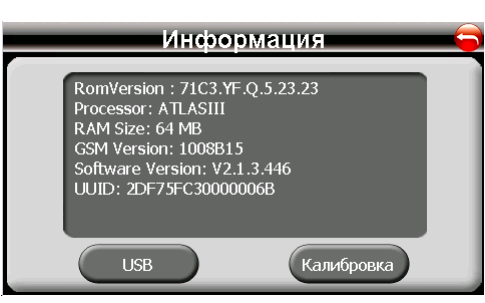

Окно информации об устройстве и версии «прошивки»

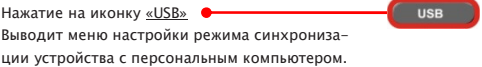

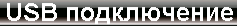

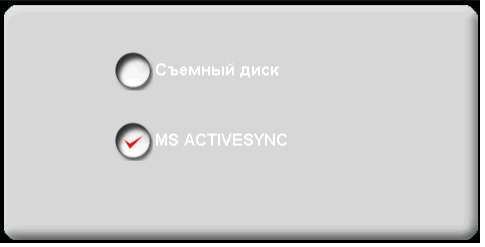

Настройка режимов работы через USB

Функциональные кнопки/возможности:

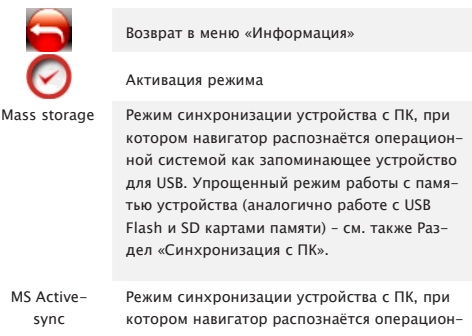

ной системой как мобильное устройство на платформе Windows, Отличается расширенными возможностями синхронизации различных типов информации (см. также Разлел «Синхронизация с ПК»)

Нажатие на иконку «Калибровка»

Позволяет произвести калибровку экрана PND-

устройства, для установки точности ввода с помощью сенсорного экрана навигатора.

Точно и уверенно нажимайте в центр перекрестия. Перекрестие будет перемещаться до тех пор. пока дисплей не будет откалиброван.

Калибровка экрана

Калибровка

## **[| ПРОСМОТР ФОТОГРАФИЙ ]|**

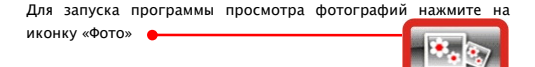

Перечень расширений поддерживаемых форматов графических изображений:

JPG, GIF, BMP и PNG

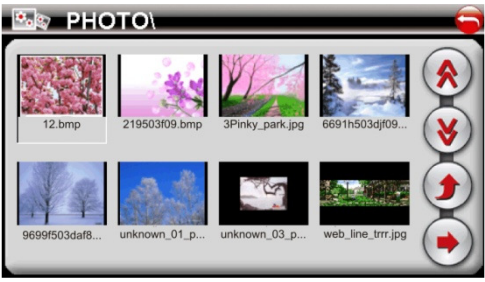

Интерфейс браузера изображений

Функциональные кнопки/возможности:

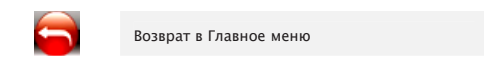

- = Движение с удовольствием =-

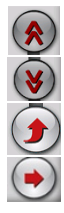

Следующая страница

Предыдущая страница

Возврат на один уровень вверх (в предыдущую папку)

Полноэкранный просмотр

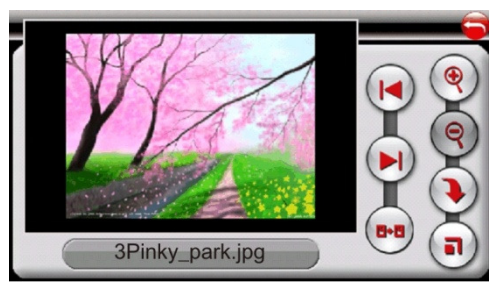

Окно просмотра изображений

ФУНКЦИОНАЛЬНЫЕ КНОПКИ/ВОЗМОЖНОСТИ:

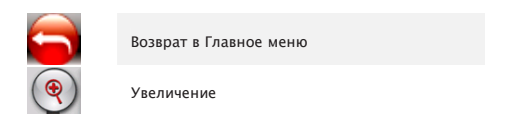

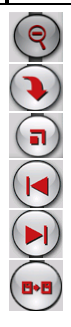

Уменьшение

Поворот изображения

Во весь экран\*

Предыдущее фото

Следующее фото

Выход в папку с изображениями

Сушествует ВОЗМОЖНОСТЬ перемещения просматриваемого изображения в браузере. для этого нажмите на изображение и не отрывая пальца (стилуса) от экрана перемешайте в необходимом направлении (функция также активна в полноэкранном режиме просмотра)

\* — переход в полноэкранный режим просмотра также можно осуществить двойным нажатием на области отображения фото (аналогично «двойным шелчком» производиться выход из полноэкранного режима просмотра).

## **I[ ВОСПРОИЗВЕДЕНИЕ ВИДЕО ]|**

Для запуска видеопроигрывателя необходимо нажать на иконку «Видео»

#### Перечень расширений поддерживаемых видео форматов:

AVI, ASF, WMV

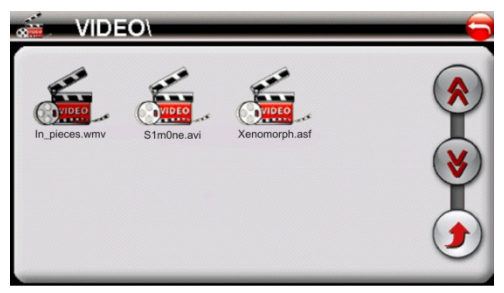

Открытие видеофайлов

ФУНКЦИОНАЛЬНЫЕ КНОПКИ/ВОЗМОЖНОСТИ:

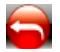

Возврат в Главное меню
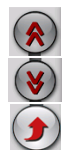

Следующая страница

Предыдущая страница

Возврат на один уровень вверх (в предыдущую папку)

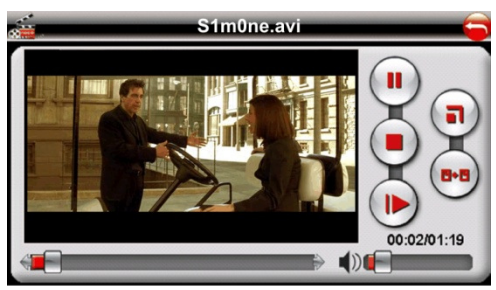

Окно просмотра видео

Функциональные кнопки/возможности:

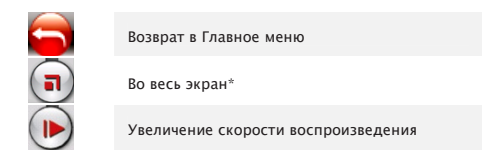

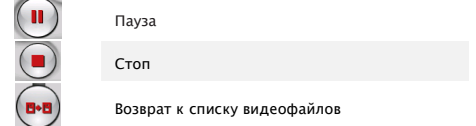

\* - переход в полноэкранный режим просмотра также можно осуществить двойным нажатием на области воспроизведения видео (аналогично «двойным щелчком» производиться выход из полноэкранного режима просмотра).

# **|[ ВОСПРОИЗВЕДЕНИЕ АУДИОФАЙЛОВ ]|**

Запуск аудио-проигрывателя производиться путём нажатия на

кнопку

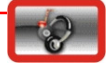

Перечень расширений поддерживаемых аудио форматов:

MP3, WMA

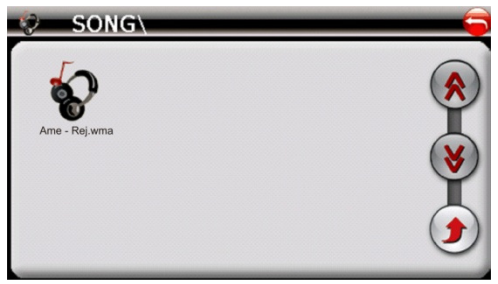

Открытие аудиофайла

ФУНКЦИОНАЛЬНЫЕ КНОПКИ/ВОЗМОЖНОСТИ:

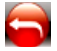

Возврат в Главное меню

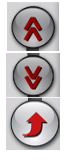

Следующая страница

Предыдущая страница

Возврат в папку с изображениями

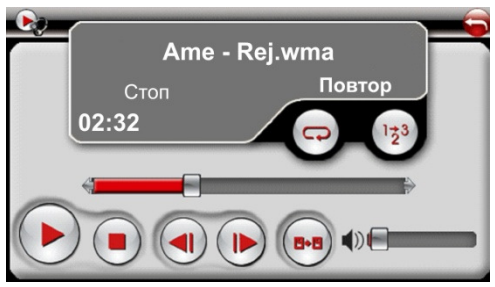

Окно воспроизведения аудиофайлов

Функциональные кнопки/возможности:

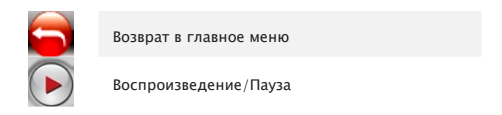

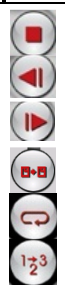

Стоп

Предыдущий трек

Следующий трек

Возврат к списку аудиофайлов

Включение режима повторения треков

Включение режима проигрывания случайного трека

# **IF ПРОСМОТР ТЕКСТОВЫХ ФАЙЛОВ 11**

Для запуска программы просмотра текста нажмите на иконку «Текст» •

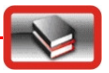

Перечень расширений поддерживаемых тестовых форматов:

**TXT** (кодировка Unicode)

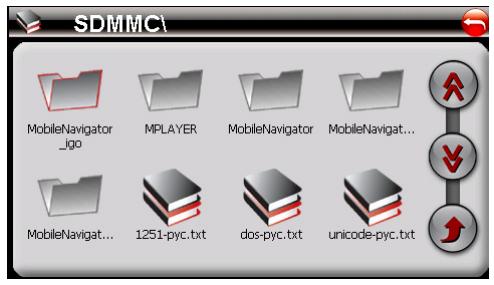

Открытие текстового файла

ФУНКЦИОНАЛЬНЫЕ КНОПКИ/ВОЗМОЖНОСТИ:

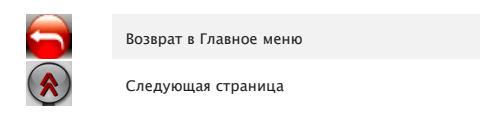

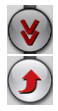

### Предыдущая страница

Возврат в папку с текстовыми файлами

я носком лакированной туфли в такт пианисту. мастерски перегонявшему культурное наследие девятнадцатого века в звуковые обои. Играла прелюдия Шопена, «Капли дождя», та самая ве шь, которую исполняет злодей в фильме «Моопгакег» при появлении Бонда. Я обожала э ту музыку. Ах. не зря Софья Андреевна Толстая, работавшая в последние годы жизни н ад опровержением «Крейцеровой сонаты», собиралась назвать свой труд «Прелюдии Шопе

# unicode-pyc.txt

### Режим просмотра текста

ФУНКЦИОНАЛЬНЫЕ КНОПКИ/ВОЗМОЖНОСТИ:

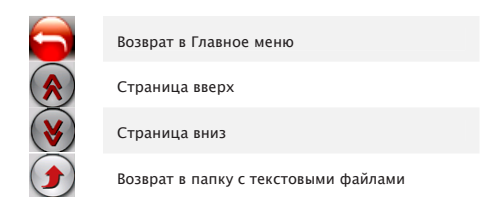

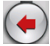

# Выбор страницы

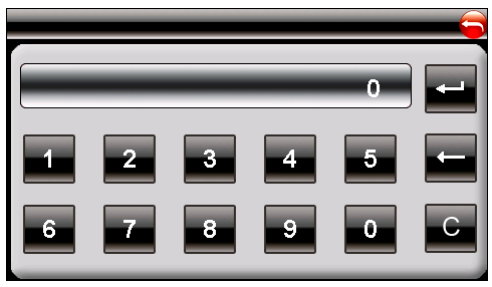

Окно выбора/перехода страниц

Функциональные кнопки/возможности:

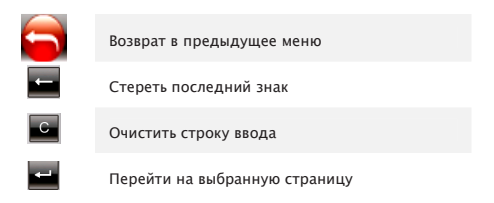

# If *IIHTEPHET* 11

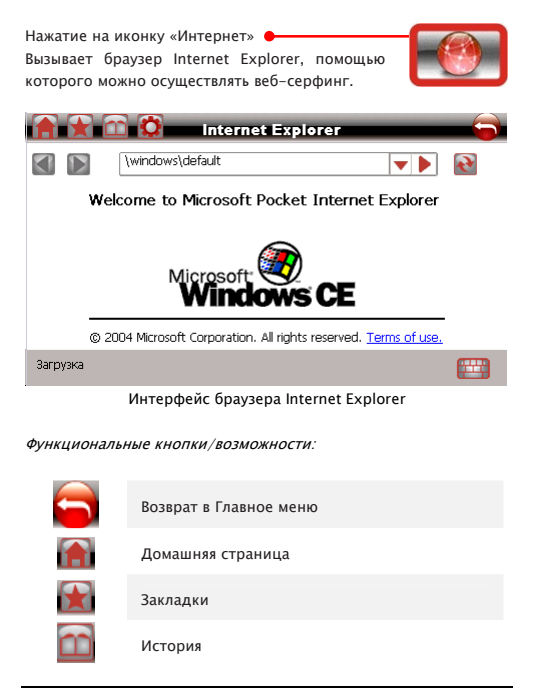

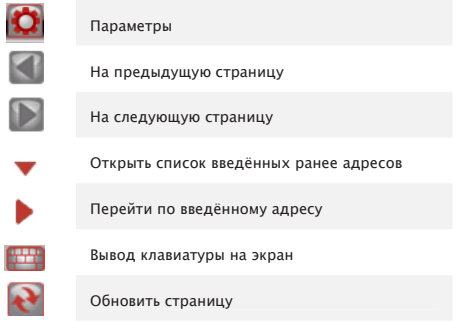

# If SMS 11

Нажатие на иконку «SMS» • Вызывает приложения для работы с SMSсообщениями: просмотр. редактирование. написание, отправка и получение.

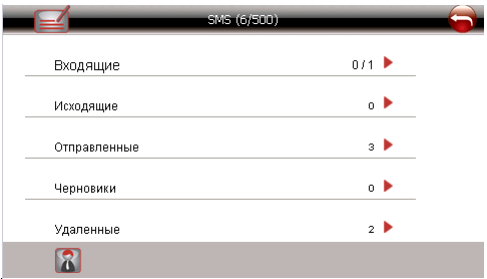

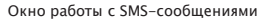

Функциональные кнопки/возможности:

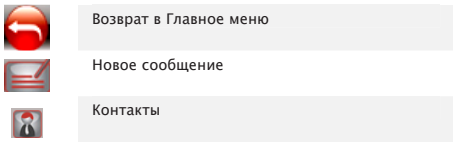

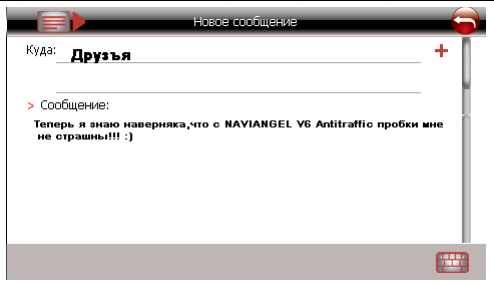

Окно написания и отправки SMS-сообщения

Функциональные кнопки/возможности:

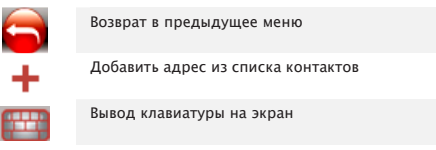

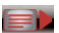

Отправить SMS-сообщение

## |[СИНХРОНИЗАЦИЯ С ПЕРСОНАЛЬНЫМ КОМПЬЮТЕРОМ]|

Синхронизация с персональным компьютером производиться путём подключения ПНС через USB-коннектор.

Существует 2 режима, в которых осуществляется соединение Naviangel V6 AntiTraffic с ПК (настройка режимов см. раздел Информация  $\Rightarrow$  USB).

Режим USB Mass storage. Naviangel V6 распознаётся операционной системой как запоминающее устройство для USB. Упрощенный режим работы с памятью устройства (аналогично работе с USB Flash и SD картами памяти)

Peжим ActiveSync. Навигатор распознаётся операционной системой как мобильное устройство на платформе Windows. Отличается расширенными возможностями синхронизации различных типов информации.

> Для осуществления соединения в режиме ActiveSync в операционной системе Windows XP, должно быть установлено приложение MS ActiveSync (загрузка дистрибутива с официального сайта компании Microsoft: http://www.microsoft.com/windowsmobile/ activesync/activesync45.mspx)

!

# **II УХОД ЗА УСТРОЙСТВОМ 11**

ПНС Naviangel V6 AntiTraffic содержит чувствительные электронные компоненты, которые могут получить повреждения в результате воздействия сильных ударов или вибрации. Для снижения риска не следует ронять устройство или использовать его в местах с повышенной вибрацией.

#### Чистка устройства

Протрите внешний корпус устройства (кроме сенсорного экрана) мягкой тканью. Не используйте химические очистители и растворители, которые могут повредить пластиковые компоненты.

#### Чистка сенсорного экрана

Для протирки сенсорного экрана следует применять мягкую и чистую салфетку из нетканого материала. При необходимости смочите салфетку в воде, изопропиловом спирте или специальном очистителе для очков и осторожно протрите экран.

#### Зашита прибора

Для защиты прибора от повреждений соблюдайте следующие правила:

- не оставляйте устройство на длительный срок в местах с повышенной температурой (например, в багажнике автомобиля), т.к. это может привести к серьезной поломке;
- защищайте прибор от воды:
- в стационарных условиях Вы можете использовать стилус. однако Вы не должны применять стилус в автомобиле:
- также запрещается использовать твердые или острые предметы, которые могут повредить экран.

### |[ ВОЗМОЖНЫЕ ПРОБЛЕМЫ И СПОСОБЫ ИХ РЕШЕНИЯ ]|

В некоторых ситуациях может потребоваться перезагрузка системы, например:

1. "Зависание" системы в связи с некорректной работой.

2. Прибор не выключается кнопкой питания.

3. Экран не реагирует на нажатия.

В этих случаях нажмите кнопку "Сброс" (RESET) и дождитесь загрузки главного меню. Работа прибора должна восстановить-.

#### Питание

Прибор не включается:

Недостаточный заряд батареи, подключите адаптер внешнего питания и перезагрузите систему

#### Лисплей

Перемещение изображения на дисплее слишком медленное: Проверьте заряд батареи. Перезагрузите систему. Дисплей не реагирует на нажатия: Перезагрузите систему.

#### Навигация

GPS не определяет текущее местоположение Убедитесь, что вид неба ясный и чистый. Убедитесь, что вокруг нет препятствий приему GPS сигналов. Перезагрузите GPS-приемник (навигатор).

Получить поддержку по вопросам использования Naviangel V6 Antitraffic можно на форуме http://naviangelgps.com/forum

51

# |[ ТЕХНИЧЕСКИЕ ХАРАКТЕРИСТИКИ NAVIANGEL V6 AntiTraffic ]|

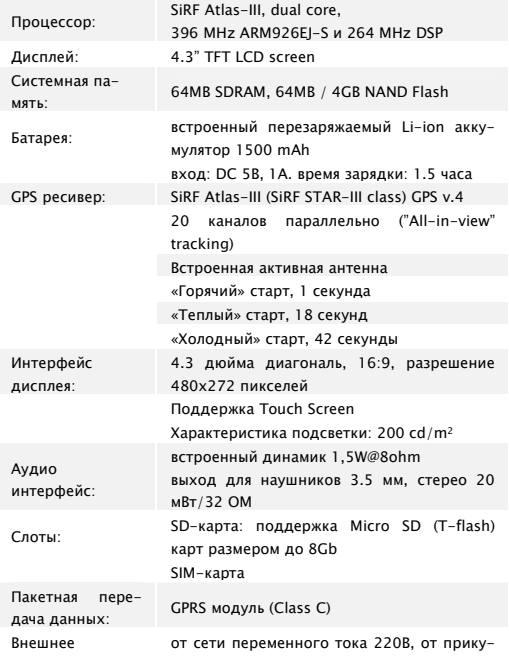

 $-$  = Движение с удовольствием = -

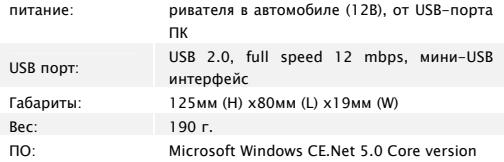

### |[ ИНФОРМАЦИЯ О СЕРТИФИКАЦИИ ]|

Портативная навигационная система Naviangel V6 является продуктом, который изготовлен по техническим условиям № 6582-07-43161506-2007 и соответствует требованиям ГОСТ. что подтверждено сертификатом соответствия № РОСС RU.ME68.B01332

Срок действия сертификата с 30.01.2008 по 29.01.2011

Сертификат соответствия выдан ООО «Александровский испытательный центр» (Орган по сертификации электрооборудования)

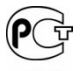

**ME68** 

 $- =$  Движение с удовольствием =-

#### HTTP://WWW.NAVIANGELGPS.COM

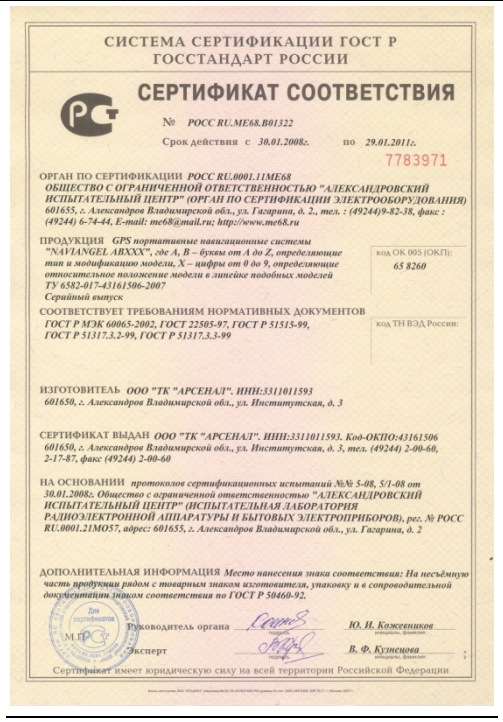

- = Движение с удовольствием =-

55

# Приложение І

Советы по настройке устройства Naviangel V6 AntiTraffic для отображения и автоматического объезда «пробок»

# Illar<sub>1</sub>

Установите SIM-карту оператора сотовой связи

в слот еоткройте защитную резиновую заглушку с надписью "SIM-CARD" установите сим-карту и плотно закройте её.

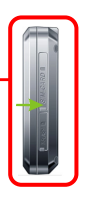

# Illar<sub>2</sub>

Включите навигатор.

Зайдите в меню «Настройки» → «Сеть» → «GPRS включение»

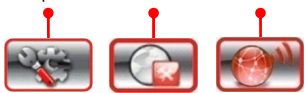

В меню «GSM» убелитесь, что напротив налписи «Включить

GSM» стоит галочка.

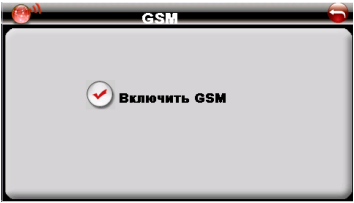

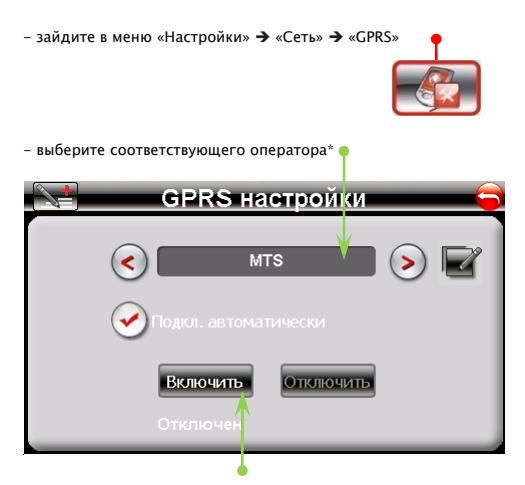

- нажмите кнопку «Подключить». Дождитесь окончания подключения и аутентификации и появления надписи «Подключён»

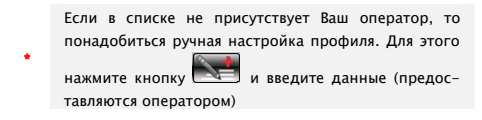

Мерцание синего светового индикатора в левой части передней панели навигатора свидетельствует о нахождении модуля GRPS в активном состоянии.

### Illar 4

Вернитесь в главное меню навигатора кнопкой «Назад» (3х кратное нажатие) в правом верхнем углу экрана и

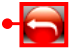

запустите Навигационную систему «Навител», нажав на иконку «Навигация»

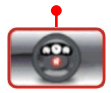

Получить информацию о городах, где предоставля-«пробочный» сервис. сайте ется **МОЖНО** на http://www.vprobku.net

Подробно о процессе настройки отображения информации о «пробках» и прокладывания маршрута с помощью навигационного программного обеспечения «Навител Навигатор 3.2» смотрите в Приложении IV данного руководства (раздел «Пробки»)

> Сервис «Навител. Пробки» предоставляет бесплатную информацию о дорожной ситуации. Оплате подлежит только GPRS-трафик, предоставляемый мобильным оператором, согласно установленным тарифам.

## Возможные проблемы и способы их решения

# Нет GPRS соединения:

- проверьте, плотно ли закрыта резиновая заглушка слота SIMкарты, что защищает слот для SIM-карты:
- проверьте, включен ли молуль GPRS в меню «Настройки»  $\rightarrow$ «Сеть» > «GPRS включение»;
- проверьте, мерцает ли индикатор на передней панели навигатора (мерцание синим светом свидетельствует о нахождении молуля GRPS в активном состоянии):
- проверьте статус Вашего абонентского номера сотовой связи, в частности состояние баланса (информация предоставляется оператором):

# Информация о пробках не выводится на экран (в программе Навител Навигатор 3.2.):

проверьте, плотно ли закрыта резиновая заслонка, что защищает слот для SIM-карты;

проверьте. включен ли модуль GPRS в меню «Настройки» > «Сеть» > «GPRS включение»:

проверьте, мерцает ли индикатор на передней панели навигатора (мерцание синим светом свидетельствует о нахождении модуля GRPS в активном состоянии):

проверьте статус Вашего абонентского номера сотовой связи, в частности состояние баланса (информация предоставляется оператором):

проверьте, не отключена ли опция отображения информации о «пробках» в программе «Навител Навигатор». Для этого зайдите в меню: «Главное меню» → Настройки → Другое → Пробки (подробнее см. в разделе «Пробки» Приложения III данного руководства пользователя).

#### Приложение II

#### Информация о SIM-карте

Опционально в комплект с навигационной системой Naviangel V6 AntiTraffic может входить SIM-карта с федеральным абонентским номером оператора ЗАО «Соник Дуо» («Мегафон»).

> SIM-карта не передается в собственность покупателю навигатора, является ознакомительной и поставляется бесплатно для демонстрации услуги по предоставлению информации о пробках и Интернет-соединения. По желанию пользователь может продолжить ее использование.

#### Часто задаваемые вопросы:

Проверка баланса

Чтобы проверить баланс на SIM-карте оператора «Мегафон» с Naviangel V6, отправьте бесплатное SMS на короткий номер +000100.

#### Тариф.

!

Тариф «ПРЕМИУМ» ЗАО «Соник Дуо» (Мегафон) за предоставляемые услуги связи для абонентов с федеральным номером (925; 926).

#### - = Движение с удовольствием =-

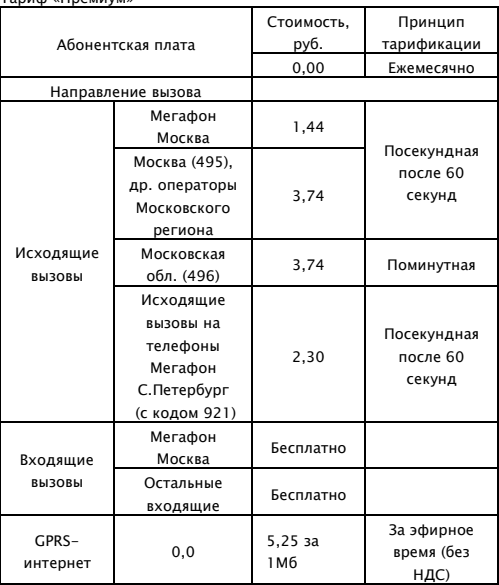

Тариф «Премиум»

### Приложение III

Информация о компании NAVIANGEL

Компания Naviangel основана в 2007 году и является первым национальным брендом на рынке GPS-навигации. Мошной базой для основания компании послужила 15-летняя работа в сфере производства и дистрибуции в различных областях сферы новейших компьютерных технологий.

Заручившись многолетним опытом сотрудничества, взаимодействия и поддержки с партнёрами: ведущими мировыми поставщиками, разработчиками и производителями в сфере hi-tech технологий, в частности с ведущими разработчиками GPSрешений SiRF Technology Holdings, Inc., компания Naviangel в качестве миссии определила: предоставление самого качественного продукта и сервиса для отечественного пользователя. Продукция Naviangel производится в России, и предназначена для российского потребителя. В распоряжении компании отечественные и иностранные профессионалы, которые сориентированы на работу в условиях российского рынка и на дружбу с российским клиентом.

Компания Naviangel первой берёт курс и ориентацию именно на отечественного пользователя, предоставляя ему самые свежие новинки и сервисы в области GPS-навигации.

#### Наша миссия:

Мы трудимся для удобства "наших" клиентов, предоставляя наилучшие сервис и продукты.

#### Приложение IV

Навигационное программное обеспечение

# Навител Навигатор 3.2

**Автоверсия** 

Руководство пользователя

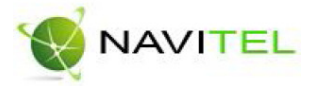

Содержание данного руководства, а также любые демонстрационные материалы, прилагаемые к нему, являются исключительной собственностью ЗАО «ЦНТ». Любое коммерческое использование руководства может быть осуществлено только с письменного разрешения ЗАО «ЦНТ». Информация в этом документе не может быть изменена без увеломления ЗАО «ННТ».

Copyright © 3AO «ЦНТ», 2007-2008. Web: www.navitel.su Email: sales@navitel.su

 $-$  = Движение с удовольствием = -

# **IF АННОТАЦИЯ 11**

Данный документ является общим руководством пользователя по работе с навигационной программой «Навител Навигатор 3.2» (в дальнейшем - программа. Навител или Навител Навигатор). Документ разбит на главы и подразделы внутри глав.

В данном документе рассматриваются:

1. Назначение программы, основные объекты и концепции. лежащие в её основе.

2. Регистрация и активация программы и навигационных карт.

3. Элементы пользовательского интерфейса.

4. Основные функциональные возможности системы.

5. Порядок действий пользователя при прокладке маршрутов, записи треков и т.д.

6. Работа с редактором GPSMapEdit.

В конце документа есть глоссарий с описанием основных терминов и определений, а также приведены соответствующие приложения.

# **I[ СОДЕРЖАНИЕ ]|**

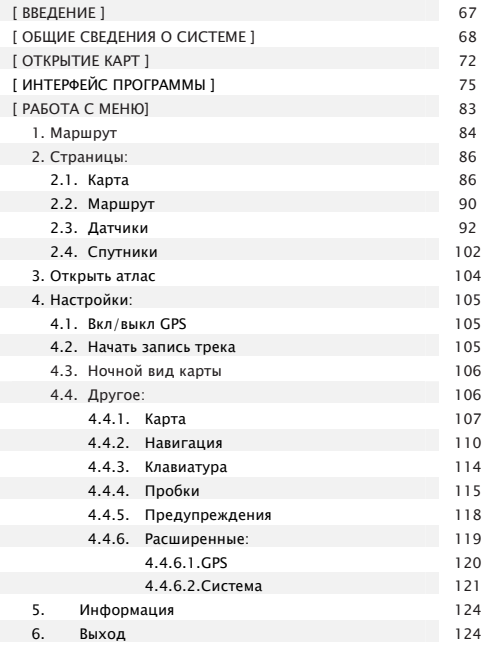

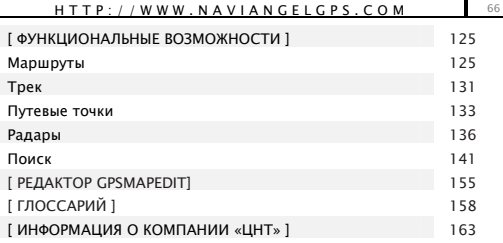

# IF BBEAEHME 11

Настоящий документ является руководством пользователя по работе с навигационной программой «Навител Навигатор 3.2». В нём описаны элементы пользовательского интерфейса, основные функции навигационной программы, а также порядок действий пользователя при выполнении типовых операций.

При написании данного руководства ставилась задача постепенного обучения основным принципам работы с навигационной программой, чтобы по мере прочтения пользователь мог сразу использовать полученные навыки, при этом некоторые несущественные детали опускались.

### |[ ОБЩИЕ СВЕДЕНИЯ О СИСТЕМЕ ]|

GPS (Global Positioning System) — это спутниковая система для определения координат статичных и движущихся объектов. Чтобы успешно использовать навигационную аппаратуру, работающую на технологии GPS, требуется понимать некоторые особенности этой системы.

Система GPS, также называемая NAVSTAR (NAVigation System using Timing And Ranging), базируется более чем на 24-х спутниках, вращающихся вокруг земли.

GPS является пассивной системой навигации, и не является системой связи. Это означает, что Вы принимаете сигнал спутников системы, но Ваша аппаратура ничего не передает. Сигнал спутников GPS имеет частоты 1.227 и 1.575 ГГц. Что это означает для пользователя?

Для электромагнитной волны такой частоты будут непрозрачными металлические поверхности, некоторые пластмассы, дерево, бетон. Именно поэтому нельзя поймать спутники в здании, для этого необходимо выйти на улицу и найти местоположение, при котором будет видна большая часть небосвода. При этом стекло пропускает сигнал, листва деревьев пропускает, но ослабляет. Стоит иметь в виду, что атермальное лобовое стекло автомобиля может явиться одной из причин, затрудняющих прием сигнала. Внимание! Самые точные показания можно ожидать, когда ведётся приём сигналов на открытой местности более чем с 4 спутников равномерно расположенных по всему небосводу, навигатор при этом не должен передвигаться.

Качество определения координат может быть лучше или хуже, в зависимости от того набора спутников, с которыми работает прибор. Если приемник имеет возможность выбрать из большого количества принимаемых сигналов лучшие, это положительно скажется на качестве определения координат. Если же выбора нет, то точность работы будет трудно предсказуемой.

Сразу ли после включения GPS приемника начнет работать навигационная система? Увы, это не так. Существует несколько различных режимов включения и в зависимости от них меняется время определения координат:

AutoLocate или первое включение - в этом режиме навигатор не имеет данных о своём положении относительно созвездия спутников, но располагает данными альманаха. Ему необходимо u1085 найти несколько видимых спутников, определить положение на небосводе всех остальных спутников и только после этого воспользоваться альманахом, эфемеридами и определить своё текущее положение. Так как данные передаются со спутников с относительно небольшой скоростью, то время определения в данном режиме может достигать 20-30 мин.

«Холодный старт» — если данные имеющегося альманаха стали неверными (перевезли GPS-приемник выключенным на большое расстояние, внутренние часы стали показывать неточное время и т.д.), то в таком случае приемнику требуется выполнить новый "поиск неба" (то есть загрузить новый альманах и эфимерис). Обычно занимает несколько минут.

«Тёплый старт» - если GPS-приемник был отключён менее 70 часов, затем его включили, начинается поиск спутников по альманаху. В этот момент еще идет процесс сбора данных эфимериса. Когда эфимерис каждого спутника принят, то данные, полученные от спутника, считаются подходящими для навигации. Обычно длительностью до минуты.

«Горячий старт» — если GPS —приемник был отключен менее 4 часов, инициализация его после включения происходит быстро. Это самый короткий отрезок времени до определения координат вызван тем, что в навигаторе уже имеются все данные о последнем положении спутников, действующие данные альманаха и пр. Остаётся только принять сигнал со спутников и вычислить задержки. Время включения до 10 секунд.

Для использования всех основных функций GPS необходимы и обязательны три составляющие: GPS-приемник, навигационное программное обеспечение и карты местности.

Навител Навигатор 3.2 - навигационное программное обеспечение, разработанное для автонавигаторов, оснащённых встроенными или внешними GPS-приёмниками.

Программа позволяет загрузку подробных карт городов и областей России с номерами домов, названиями улиц, станций метро и другой важной информацией. В числе прочего, спутниковая программа навигации обеспечивает голосовое сопровождение по маршруту. Программа оптимизирована под небольшое разрешение u1091 устройства, в ней реализовано быстрое масштабирование и прокрутка карты, а так же автоматическое переключение между картами различных масштабов.

Преимущества Навител Навигатор по сравнению с другими похожими программными средствами:

1. Реализовано быстрое масштабирование и прокрутка карты.

2. Автоматическое переключение между картами.

3. Выбор ориентации карты - по направлению движения или по направлению на Север.

4. Полноэкранный режим.

5. Полноценно поддерживаются режимы отображения карты как 2D, так и псевдо 3D.

6. Всплывающие подсказки.

7. Возможность конвертирования карт, доступных в Интернете, в формат NM2 и самостоятельное создание и редактирование карт с помощью программы GPSMapEdit.

8. Прием информации о «пробках» по всей территории России.

Основными задачами, выполняемыми программой являются: определение и отображение текущей позиции на карте, автоматическая и ручная прокладка маршрутов, различные виды поиска объектов, расчёт и отображение большого количества путевой информации, отображение и запись траектории движения в виде трека, и многое другое.

Вместе с навигационной программой поставляется картографический редактор GPSMapEdit (демонстрационная версия), который позволяет пользователю создавать собственные и редактировать загруженные карты. Подробнее об этом редакторе читайте на сайте http://www.geopainting.com.

Официальные карты, поставляемые ЗАО «ЦНТ», зашифрованы и их невозможно редактировать в GPSMapEdit.

# II OTKPHTHE KAPT II

Когда программа запускается в первый раз, то она ищет карты в каталоге по умолчанию (папка «Atlas» в корневом каталоге программы, либо на Storage Card), и если они там есть - авто- $M$ атически их добавляет. Если же Вы сами обновили карты, то следуйте описанию приведенному ниже.

Шаг 1. «Открытие атласа».

Запустите программу, зайдите в Меню (правый нижний угол экрана), выберите пункт меню «Открыть атлас».

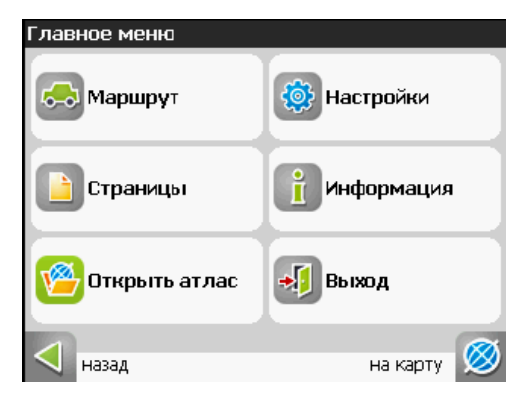

Если список атласов пуст, на панели, в нижней части экрана необходимо нажать кнопку «Открыть», которая находится в
середине, затем в дереве каталогов найти папку, в которой находятся новые карты и выбрать её.

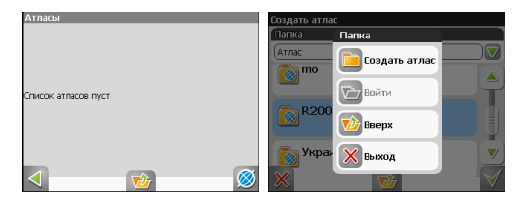

Шаг 2. «Инлексация».

Программа запустит процесс индексации - то есть создания атласа. Дождитесь окончания этого процесса. Если атлас был создан успешно, подтвердите свой выбор.

Примечание: Процесс индексации может занять продолжительное время, желательно подключить зарядное устройство.

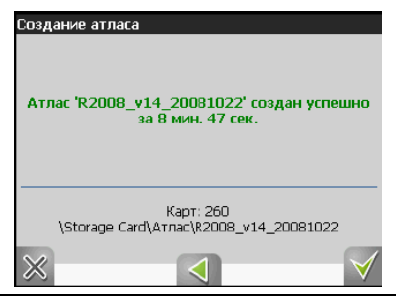

 $- =$ Движение с удовольствием =- Шаг 3. «Окончание открытия».

После завершения индексации, нажмите на зеленую галочку в правом нижнем углу для возврата на страницу «Карта» (после первой установки это будет середина открытого атласа).

Чтобы увидеть карту. Вам необходимо зайти в меню «Поиск» и найти любую улицу.

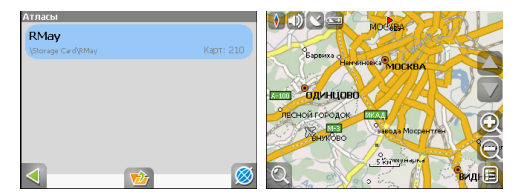

Таким образом, Вы можете скачать любой набор карт и добавить их к уже существующему атласу в программу Навител Навигатор. Подробнее об имеющихся в наличии картах можно посмотреть на сайте http://www.navitel.su/.

Внимание! В атласе показываются только те карты и только на тех масштабах, на которых они предназначены для показа. Поэтому если карты в атласе для минимального масштаба 10 км. при большем увеличении карта не отображается, и остаются только путевые точки.

Для того чтобы отображались карты при различном увеличении, необходимо установить все файлы из состава карты России.

|[ИНТЕРФЕЙС ПРОГРАММЫ ]|

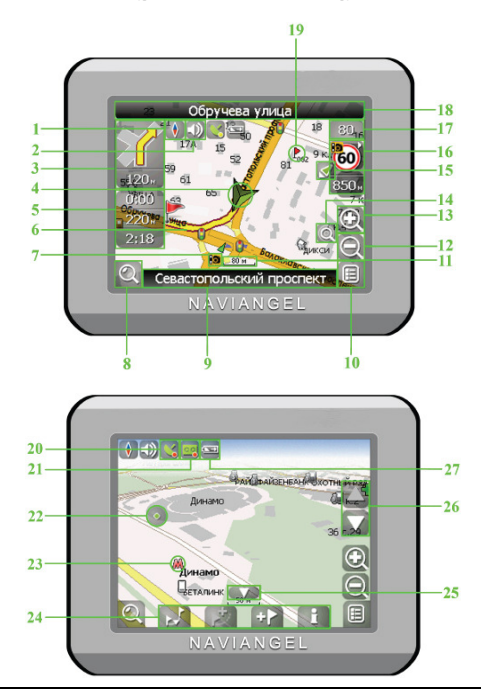

 $-$  = Движение с удовольствием = -

На рисунке представлены основные элементы интерфейса и управления программой.

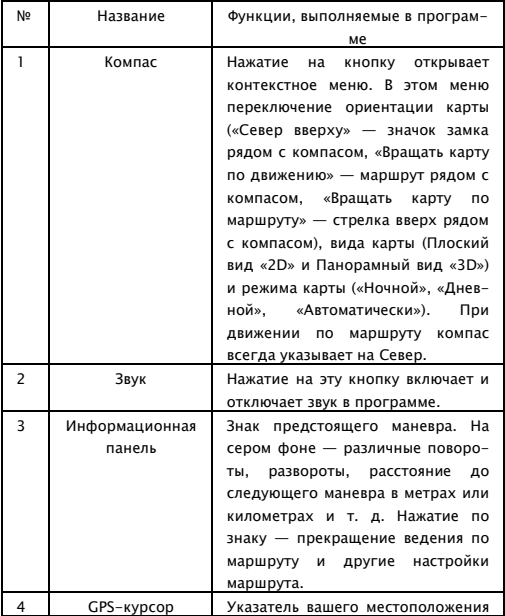

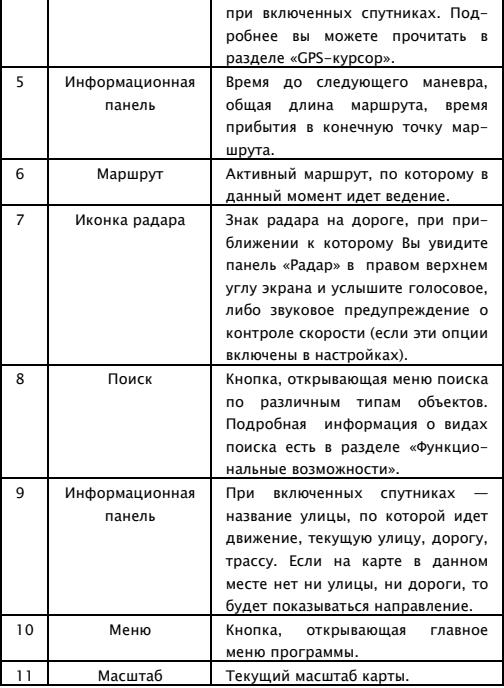

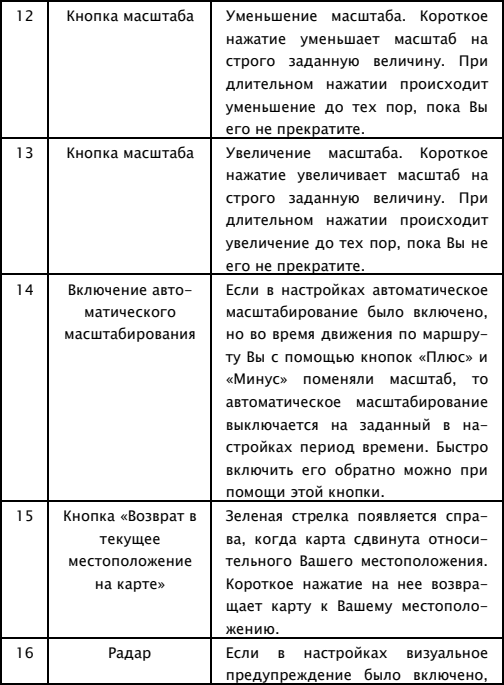

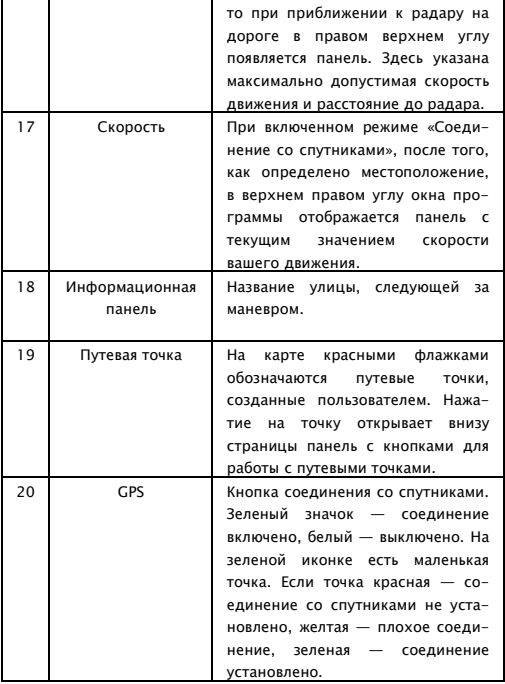

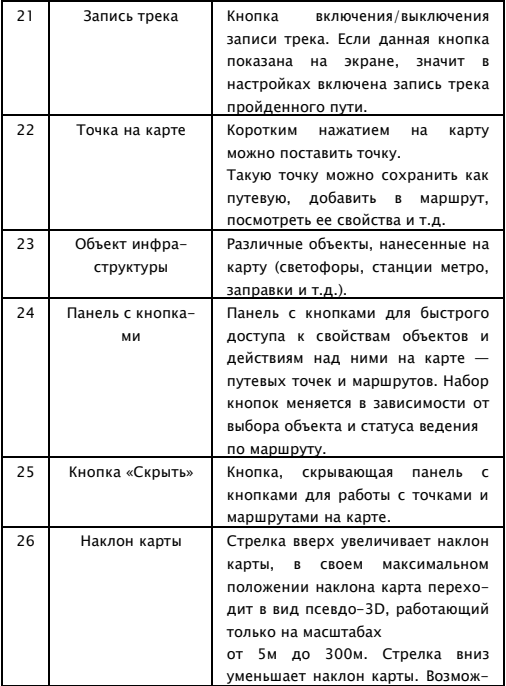

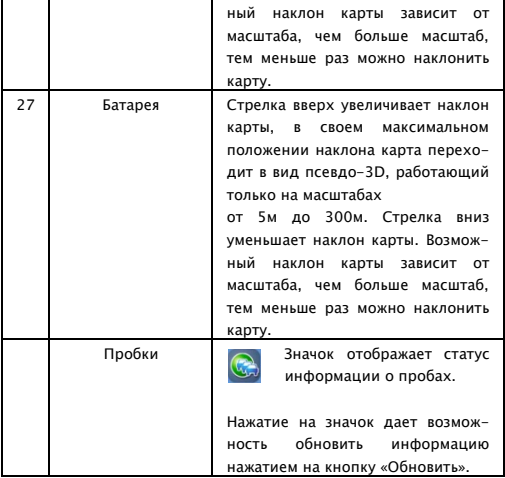

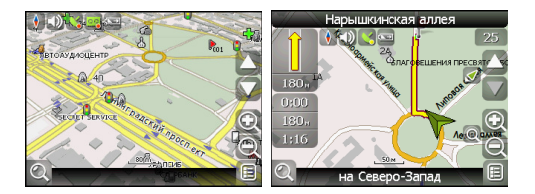

# II PAGOTA C MEHIO 11

На карте есть кнопка «Меню», по нажатию на которую открывается главное меню программы. В этом разделе будут рассмотрены основные пункты меню и их назначение.

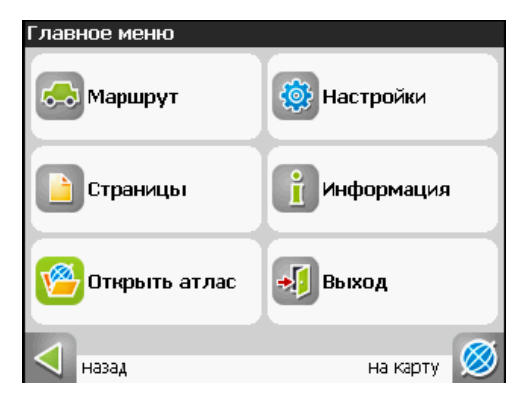

#### 1 MAPIIIPVT

Этот пункт меню для работы с маршрутом, его путевыми точками и характеристиками движения маршрута и т.д. Работать с этим пунктом меню удобно не только при ведении по маршруту. но и при выключенном ведении, например для просмотра списка путевых точек.

- $11$ «Выключить ведение» — этот пункт позволяет выключить ведение по маршруту. В случае когда ведение отключено этот пункт нелоступен.
- 1.2. «Следующая точка маршрута» нажатие на эту кнопку позволяет попасть на следующую точку маршрута, если вы вдруг проехали текущую точку или передумали ее посешать.
- 1.3. «Пробка 1 км» этот пункт меню при движении по активному маршруту указывает программе, что от текушего местоположения вперед на 1 км пробка. Навител анализирует ситуацию и ищет альтернативный. более короткий по времени маршрут.
- 1.4. «Симуляция маршрута» данный пункт меню доступен только при выключенном GPS. С его помощью можно посмотреть путь по маршруту, повороты на маршруте и некоторую приблизительную информацию по маршруту. Такая полная демонстрация позволит заранее выявить опасные или неблагоприятные участки маршрута и откорректировать маршрут в случае необходимости.

 $1.5.$ «Свойства маршрута» - список всех точек маршрута проложенного на карте, с возможностью фильтрации по промежуточным точкам и поворотам. Здесь же можно импортировать и экспортировать маршрут.

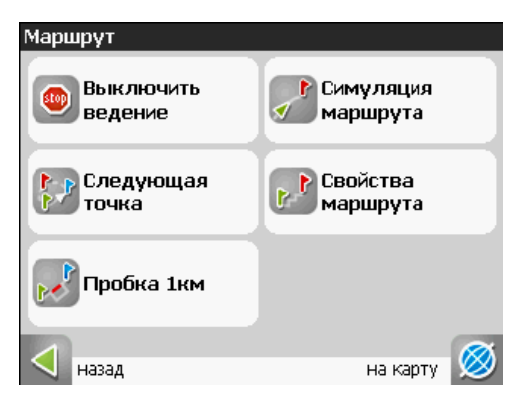

### 2. «СТРАНИЦЫ»

Отображение страниц «Карта», «Маршрут», «Датчики», «Спутники».

### 2.1. Страница «карта»

Страница "Карта" предназначена для отображения загруженной электронной карты и вашего текущего местоположения, и содержит наибольшее количество различной дорожной информации.

На этой странице можно работать с маршрутами, путевыми точками, осуществлять поиск объектов и пр.

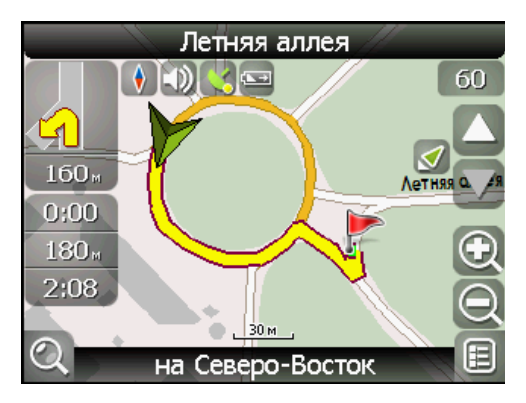

### **GPS-kvpcop**

GPS-курсор отображается при движении по маршруту с установленной связью со спутниками.

Метка принимает два вида - «Движение» (треугольник зеленого цвета) и «Остановка» (круг зеленого цвета). Метка вила «Движение» острым концом указывает текущее направление движения. Если текущая скорость передвижения менее 2.5км/ч. то метка имеет вид «Остановка».

В том случае, если приёмник выключен или соединение со спутниками не установлено. GPS-курсор не отображается.

#### Управление элементами страницы «Карта»

Можно просматривать карту, с помощью стилуса перемещая область изображения. Для этого выберите стилусом область на карте и, удерживая стилус, переместите карту в нужном направлении. Увеличение и уменьшение масштаба загруженной электронной карты производится с помощью джойстика, либо нажатием кнопок «Увеличить»/«Уменьшить». Движение джойстика «Вверх»/«Вниз». соответственно, увеличивает и уменьшает масштаб карты. Текущий масштаб отображается между кнопками изменения масштаба

Нажав на иконку компаса в левой части экрана, вы можете установить вид карты - «2D» или «3D», выбрать, как будет врашаться карта: не врашаться («Север вверху»), «Врашать по движению» или «Вращать по маршруту», а также поменять вид карты на «Дневной», «Авто» или «Ночной».

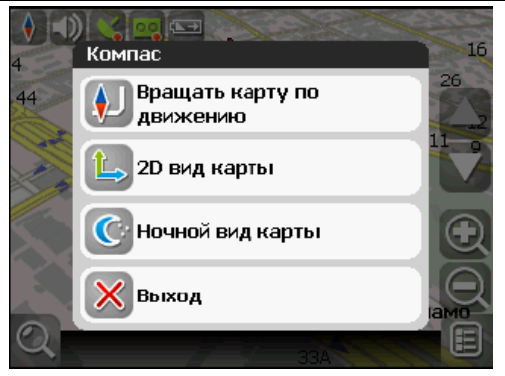

Рядом с иконкой компаса есть значок управления голосовым сопровождением программы. При нажатии стилусом на этот знак звук выключается, если он был включен, либо включается, если наоборот - выключен.

Далее в ряд идут кнопки включения и отключения GPS и записи трека.

Внизу экрана расположены две основные кнопки - «Поиск» и «Меню»

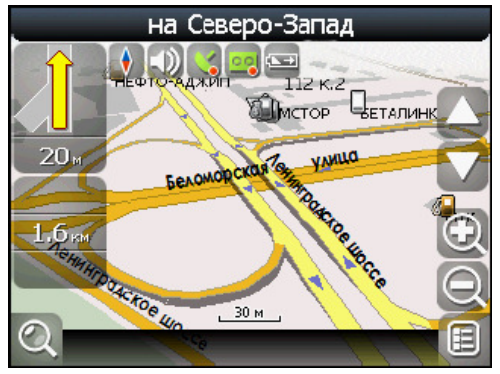

## Дневной/Ночной вид

Переключение между дневным и ночным видом экрана позволяет снизить нагрузку на глаза в тёмное время суток. Переключение между режимами производится либо автоматически и ориентируется на время восхода и захода Солнца для данной местности, либо вручную.

Изменить вид и тип переключения можно двумя способами нажав на кнопку с изображением компаса на странице «Карта». либо выбрав нужный режим в меню, разлел «Настройки», «Автоматически» — автоматический режим, «День» — дневной вид, «Ночь» — ночной вид.

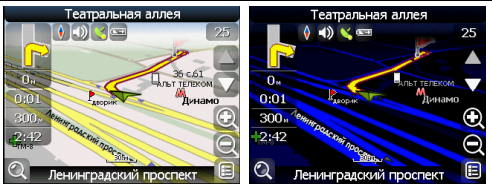

#### Информационная панель

По умолчанию информационная панель свёрнута и располагается в верхнем правом углу карты. В этом случае она играет роль латчика, показывающего значение текущей скорости. В случае лвижения по маршруту, эта панель разворачивается и показывает информацию о маршруте:

предстоящий манёво в виде знака поворота, текущая скорость. оставшийся путь, время до конечной точки и расстояние до ближайшей промежуточной точки. Так же, на этой панели в верхней части экрана отображается название следующей улицы (или точки маршрута), а в нижней части — текущей улицы (или название текущей точки маршрута). При нажатии на знак манёвра, откроется меню с различными действиями для маршрута. Подробнее о работе с маршрутами можно прочитать в разделе локументации «Функциональные возможности».

### 2.2. Страница «Маршрут»

Эта страница предназначена для детализации маршрута, а именно разнообразных маневров на маршруте. Она появляется только в случае ведения по маршруту. Здесь есть список всех поворотов, разворотов и т.д., которые надо выполнить на маршруте с указанием расстояния и оставшегося до них времени движения.

Кроме того, на этой странице можно увидеть время прибытия в конечную точку.

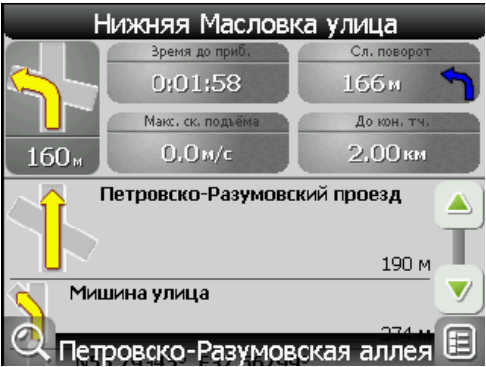

Для того чтобы вернуться обратно к карте, нажмите кнопку с глобусом внизу экрана.

Для того чтобы выбрать способ отображения конкретного датчика, нажмите и удерживайте стилус на нужном датчике. Раскроется контекстное меню. С помощью контекстного меню  $MOMHO$ 

- Выбрать необходимый датчик из списка, содержащего десятки различных датчиков. В меню выбора датчиков, все они, для удобства, разделены по тематическим группам, после выбора группы вы можете выбрать датчик, принадлежащий группе,
- Сбросить показания текущего датчика:
- Сбросить показания всех датчиков;
- Установить набор датчиков по умолчанию.

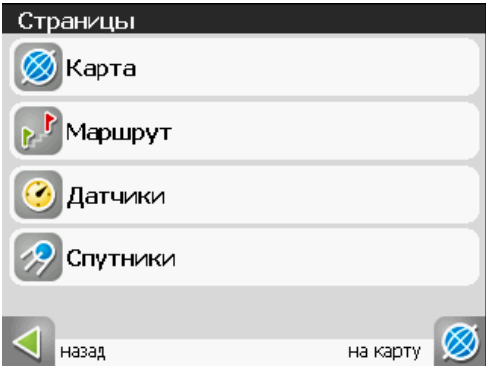

# 2.3. Страница «Датчики»

Страница «Датчики» предназначена для отображения навигационной информации.

Возможны два способа отображения информации в этом меню. Для обычной портретной ориентации экрана на экране отображаются либо данные 12 датчиков, либо данные 24 датчиков.

Ещё есть ландшафтная ориентация экрана - там другое число латчиков. Управление режимом отображения латчиков осуществляется с помощью джойстика (вверх/вниз).

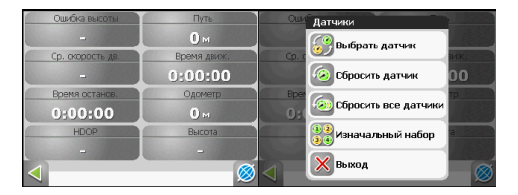

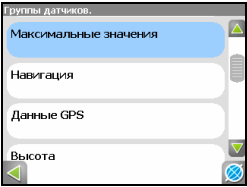

Для того чтобы выбрать способ отображения конкретного датчика, нажмите и удерживайте стилус на нужном датчике. Раскроется контекстное меню. С помощью контекстного меню можно:

- Выбрать необходимый датчик из списка, содержащего десятки различных датчиков. В меню выбора датчиков, все они, для удобства, разделены по тематическим группам, после выбора группы вы можете выбрать датчик, принадлежащий группе.
- Сбросить показания текущего датчика:
- Сбросить показания всех датчиков;
- Установить набор датчиков по умолчанию.

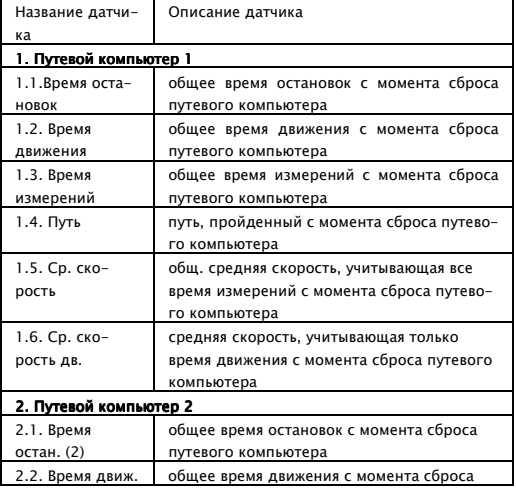

#### Список датчиков

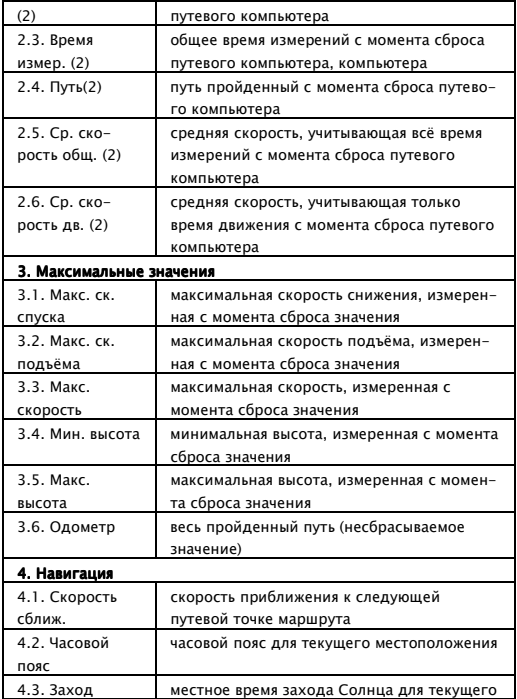

 $-$  = Движение с удовольствием = -

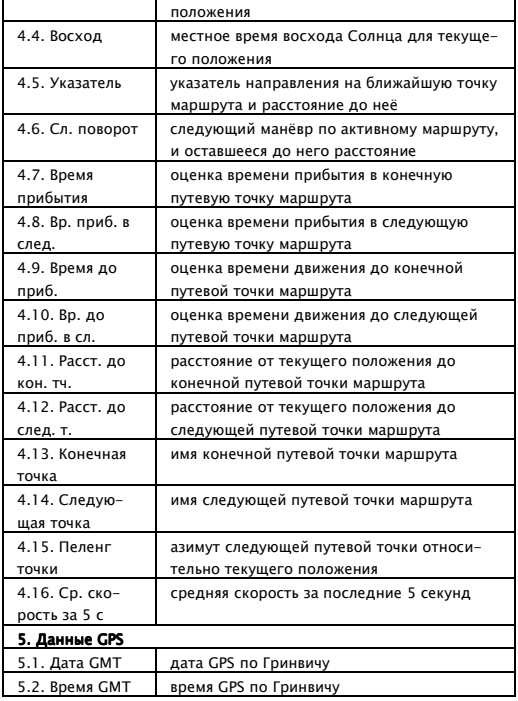

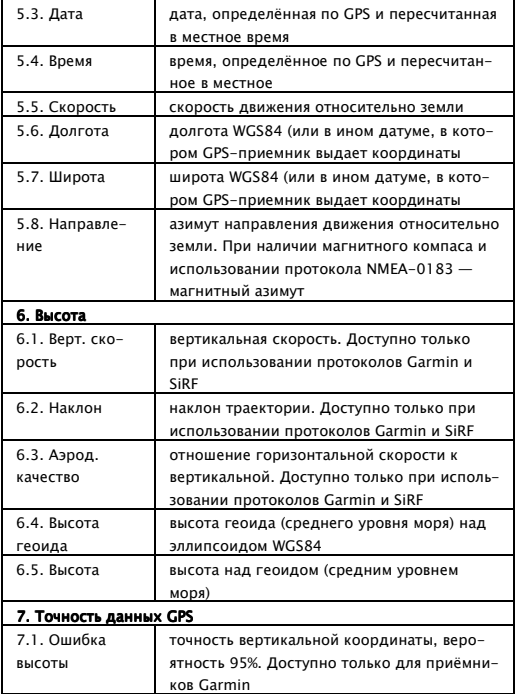

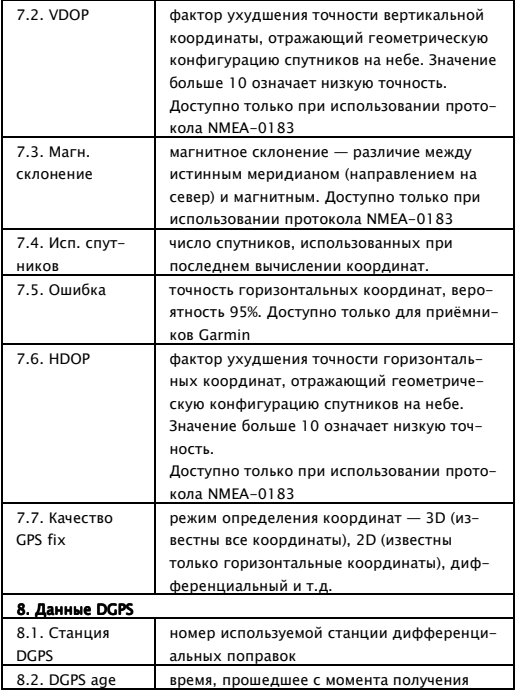

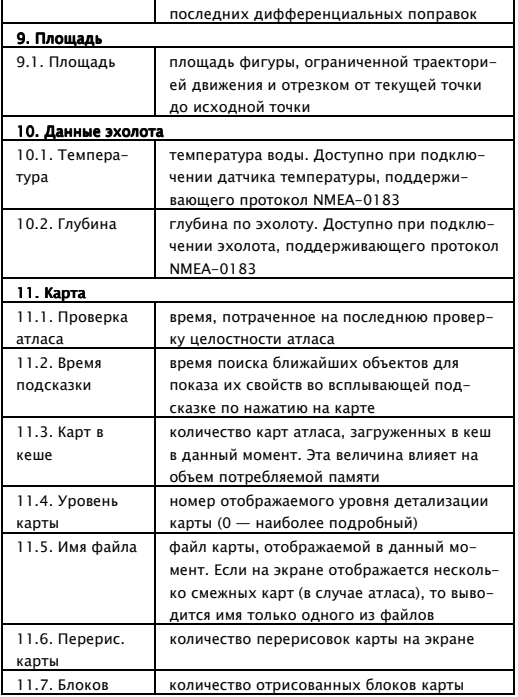

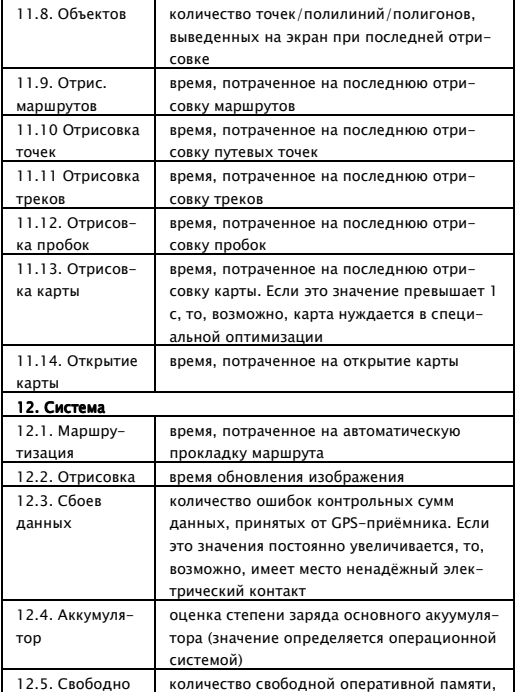

п.

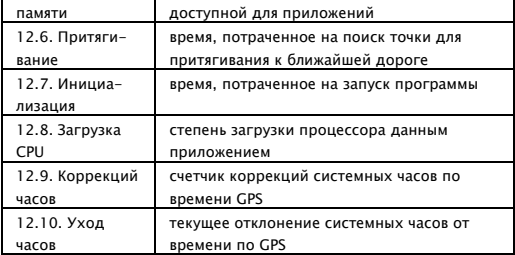

## 2.4. Страница «Спутники»

Страница "Спутники" предназначена для просмотра состояния приёма сигналов GPS-спутников, а так же текущего расположения спутников на небосводе. В левой верхней части окна расположено схематическое изображение сферы небосвода, с указанием сторон света.

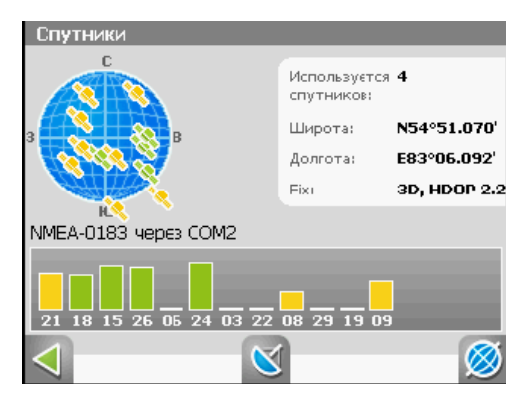

Центр полусферы соответствует зениту, её край обозначает линию горизонта. Когда GPS-приёмник подключен, попадающие в видимую полусферу спутники отображаются на поверхности полусферы условными знаками. с указанием номера спутника

В нижней части меню расположено поле для отображения информации о спутниках в виде графической диаграммы. При этом уровни сигналов спутников показаны в виде столбиков, под каждым из которых расположен номер спутника. Высота уровня столбика пропорциональна качеству принимаемого сигнала - чем выше уровень, тем лучше качество. Кроме того, страница отображает следующую информацию:

- Текущая широта и долгота
- Протокол передачи данных
- Порт соединения с приёмником сигналов GPS
- Количество используемых спутников. Это количество определяет GPS-приёмник. Максимальное число используемых спутников - 12.
- Режим определения координат.

### **3 «OTKPHTH ATRAC»**

Открытие наборов карт и атласов.

Если в списке атласов атласа нет - необходимо выбрать атлас при помощи кнопки со стрелкой вверх, находящейся в центре страницы внизу.

Если в списке есть атлас, карты которого Вы хотите открыть в программе, нажмите на него и в появившемся меню нажмите кнопку «Выбрать».

Если в атласе производились какие-либо изменения (например, добавлялись или удалялись отдельные карты атласа), то нажмите на атлас и выберите пункт «Переиндексировать», чтобы переиндексировать карты атласа. Также атлас из списка можно удалить.

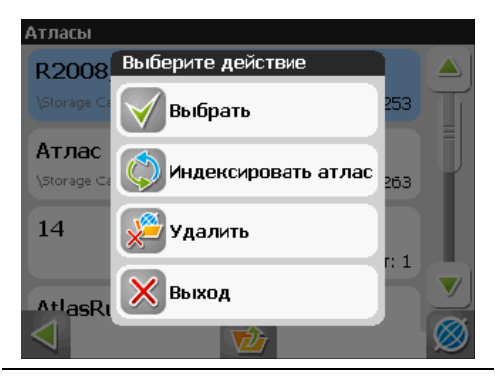

Движение с удовольствием =-

# 4 «НАСТРОЙКИ»

Этот пункт содержит различные настройки программы.

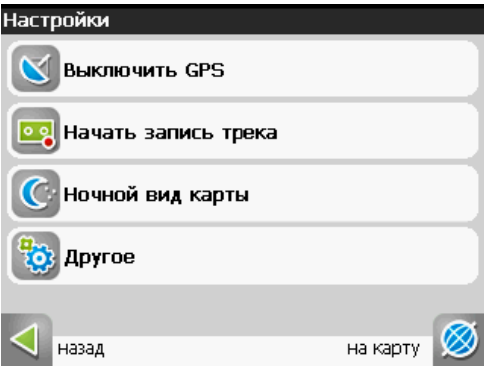

- 4.1. «Вкл/Выкл GPS». Этот пункт надо выбрать (тогда иконка меню будет зелёного цвета) для того, чтобы включить GPSприёмник. Повторное нажатие на выбранный пункт отключает GPS-приёмник. В выключенном состоянии иконка этого пункта меню голубого цвета. Дополнительная информация о GPS-приёмнике есть в разлеле «Страница «Спутники».
- 4.2. «Запись трека». Этот пункт надо выбрать (тогда иконка меню будет зелёного цвета) для того, чтобы включить запись трека. Повторное нажатие на выбранный пункт отклю-

- = Движение с удовольствием

чает запись трека. В выключенном состоянии иконка этого пункта меню голубого цвета.

Подробнее о треках можно почитать в разделе «Трек».

- 4.3. «Автоматически/День/Ночь». Переключение дневного и ночного вида. Нажимая на данный пункт меню. Вы можете выбрать различный режим программы. «Автоматически» это режим, который ориентируется на время восхода и захода Солнца для данной местности и меняет вид карты. «Дневной вид карты», «Ночной вид карты» — это соответственные режимы, не меняющиеся без вашего вмешатель-**CTRA**
- 4.4. «Другое». Это настройки не часто использующиеся в программе. Они делятся на несколько подразделов.

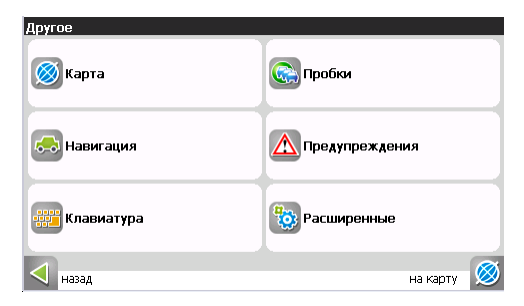

4.4.1. «Карта». Настройки отображения карты. Всего таких настроек четыре страницы.

Установка сглаживания границ объектов. Установите флажок. если хотите, чтобы программа сглаживала границы объектов. Обратите внимание, что выбор данной настройки увеличивает время отрисовки карты.

«Верх карты» — выбор ориентации карты. Варианты ориентации: «Север вверху», «Вращать по движению», «Вращать по маршруту». Для перехода ко второй странице настроек карты, необходимо нажать на номер страницы внизу экрана.

«Детализация карты» — установка детализации карты. Если выбрана «Низкая» детализация, некоторые мелкие объекты не будут отображаться, но карта будет быстрее работать. Если выбрана «Высокая» детализация, то все наоборот.

«Визуальные эффекты» — улучшают изображение на экране («Плавное масштабирование», «Окаймление объектов», «Сглаживать движение»). При выборе этих эффектов учтите, что время отрисовки карты может увеличиться. Для перехода к третьей странице настроек карты, необходимо нажать номер странцы внизу экрана.

«Всплывающие подсказки» — отметьте флажком те подсказки. которые хотели бы видеть, «Показывать последние 10 000 точек трека» — настройка, отвечающая за отображение на карте последних 10 000 точек трека.

Четвертая страница настроек представляет собой настройку отображения кнопок на карте. Здесь вы можете выбрать прятать или нет кнопки и меню на карте, и если прятать, то через какое время.

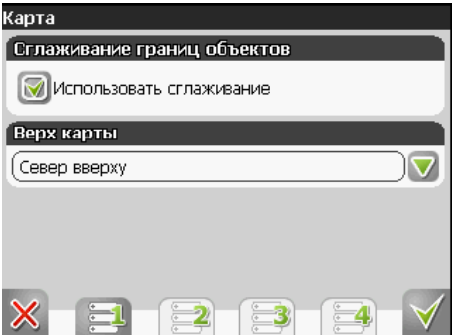
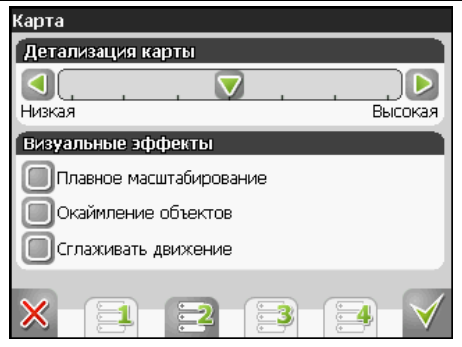

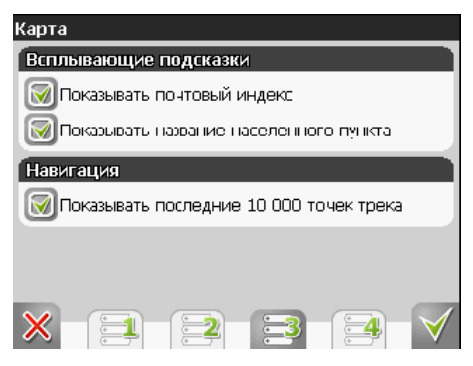

- = Движение с удовольствием =-

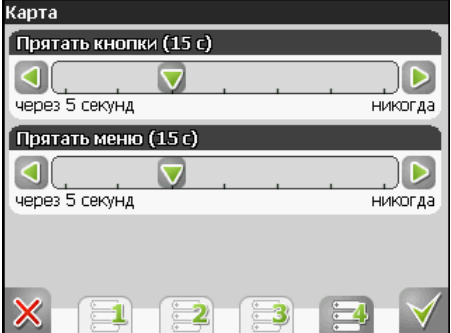

4.4.2. «Навигация». Настройки навигации по маршруту. Опция Предупреждать о манёвре» позволяет изменить время предупреждения от «Заблаговременно» до «Незадолго».

> Опция «Автовозврат» - возвращает вас к вашему реальному положению на карте, если вы ее сдвинули. На следующей странице настроек навигации можно установить действия программы при сходе с маршрута. Для этого выберите из выпадающего списка один из вариантов: «Перепроложить маршрут автоматически». «Перепроложить с моего разрешения», «Прекратить ведение по маршруту». «Притягивать к дороге» — опция прилипания маршрута к дороге на карте. Можно

выбрать несколько вариантов - «Не притягивать», «Не далее 20м» и так далее.

Для настройки автоматического масштабирования есть третья страница, «Автоматическое масштабирование» — установите флажок, если хотите, чтобы при движении по маршруту программа автоматически изменяла масштаб

Шкала «Восстанавливать автомасштабирование» позволяет задать значения для временного промежутка, по истечению которого программа поменяет масштаб на заданный автоматически. Значение меняется от «Никогда» до «Через 20 секунд».

Также на этой странице можно указать минимальный и максимальный масштабы, устанавливаемые автоматически.

На следующих страницах настроек можно выбрать опции прокладки маршрута (по дорогам, по прямой, наименьший по времени или кратчайший), тип дорог, которые необходимо избегать при прокладке маршрутов и транспортное средство, на котором Вы едете по маршруту, в списке транспортных средств.

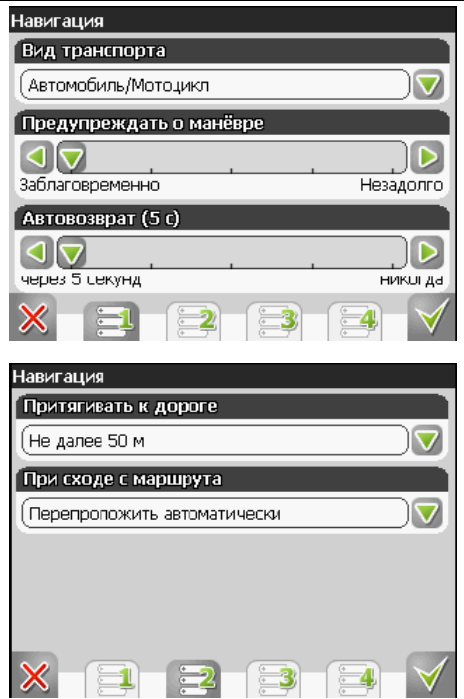

Движение с удовольствием =- $- =$ 

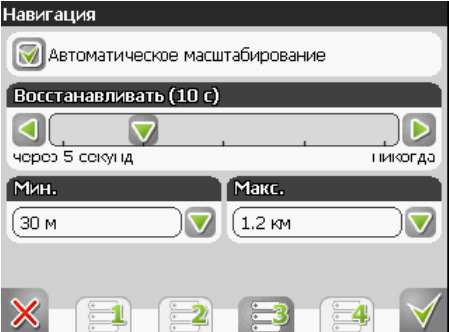

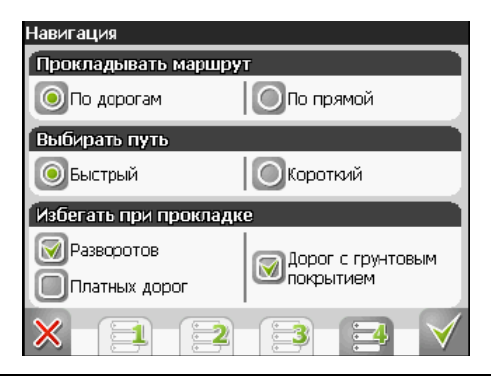

4.4.3. «Клавиатура». Выбор вида экранной клавиатуры для набора текста: «АБВГД» — буквы расположены по алфавиту.

> «ЙЦУКЕНГ. Вариант 1.» — обычная раскладка клавиа-TVDЫ.

> «ЙЦУКЕНГ. Вариант 2.» — расклалка клавиатуры с чередованием рядов четных и нечетных букв. На следующей странице есть выбор экранной клавиатуры для поиска, включающий в себя дополнительный вид клавиатуры — «Телефонная».

> Переход на следующую страницу настроек клавиатуры осуществляется нажатием стрелки «Вперед» внизу экрана. На третьей странице вы можете выбрать языковые раскладки для клавиатуры. Навител Навигатор 3.2 поддерживает русский, английский, украинский и белорусский языки.

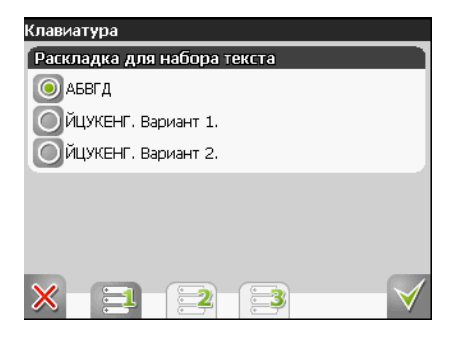

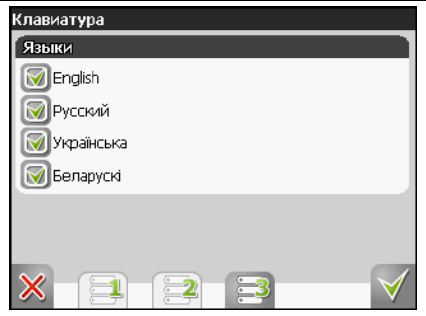

4.4.4. «Пробки». Это настройки информации о пробках на дорогах России. На текущей странице Вы можете задать отображение пробок на карте и использование их в автороутинге.

> Сервис от компании Навител предоставляет информацию о загруженности дорог на всей территории России и Украины. Данные в систему поступают от всех активных пользователей программы Навител Навигатор и из ряда других надежных источников, обрабатываются в аналитическом центре и передаются на устройства пользователей, предупреждая о пробках и предлагая маршруты их объезда.

> Информация о пробках предоставляется 24 часа в су-ТКИ

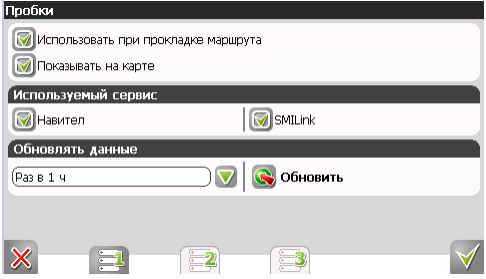

Знак пробок на странице «Карта» может быть трех цветов:

- зеленого (пробки есть, обновлялись):
- желтого (пробки есть, но они устарели, то есть не обновились после истечения времени, указанного в настройках):
- красного (проблемы с доступом к пробкам, возможно, нет связи).

Во время обновления пробок, знак будет зеленого цвета с красной стрелкой на нем.

При включенной функции «Использовать при прокладке маршрута» информация о дорожной ситуации будет учитываться при автоматической прокладке маршрута. Маршрут, проложенный с учетом пробок. может быть несколько длиннее, но Вам будет предложено движение по наименее загруженным магистра-ЛЯМ

Оптимальный маршрут учитывает максимальную возможную скорость на различных участках дороги и Ваш выбор в настройках маршрута - наименьший по времени или кратчайший путь.

Также здесь можно установить частоту обновления пробок (от 2 минут до 24 часов).

На второй странице можно производить настройки соединения с Интернет.

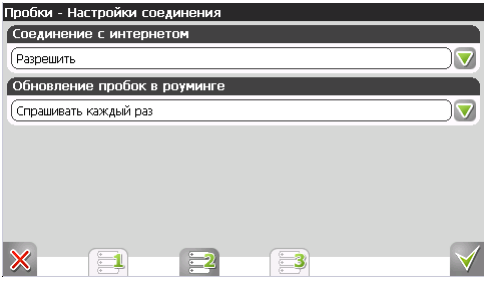

Для использования альтернативного сервиса «SmiLink» на 1-й странице устанавливается соответствующая галочка.

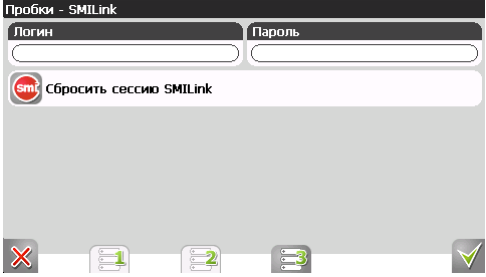

На странице 3 необходимо ввести логин и пароль для получения авторизированного доступа к информации о «пробках».

Также имеется кнопка для сброса сессии SMILink. кнопка для подтверждения введенной информации (зеленая «галочка»), отмены (красный крест) и возврата на предыдущие страницы (зеленые цифры).

4.4.5. «Предупреждения». Настройки звукового и визуального оповешений о приближении к радарам, железнодорожным переездам, «лежачим полицейским». Здесь можно выбрать тип звукового оповещения - «Оповешать голосом», «Оповешать сигналом», «Выключить звуковое оповещение», а также настроить звуковое и визуальное оповещения - «Оповещать всегда», «При превышении на 10 км/ч» и т.д.

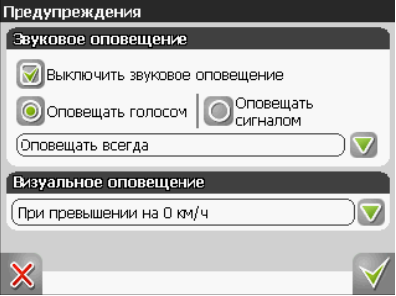

4.4.6. «Расширенные». Пункт меню, ведущий на страницы настроек GPS и Системы.

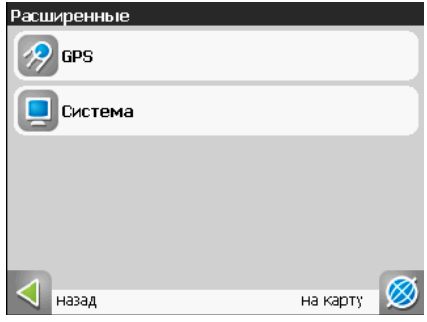

4.4.6.1. «GPS». Страница для настроек GPS-приёмника. Навигационная система поставляется с предварительно заданными установками встроенного GPS-приемника. Выберите источник сигнала - «СОМ-порты» или «Демо-трек». Под источником дано краткое описание действующих настроек для него. Если Вы в качестве источника сигнала выбрали «СОМ-порты», программа автоматически использует оптимальные установки для Вашего навигатора и дальнейшие настройки не требуются.

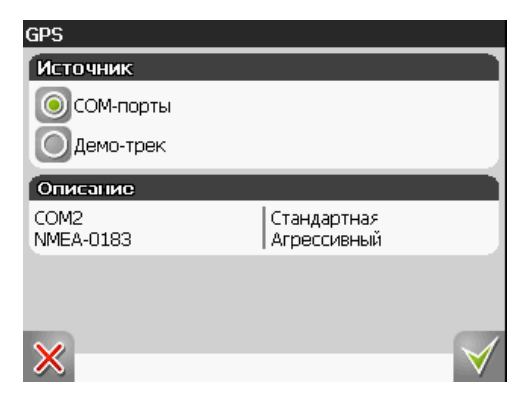

Если вы выбрали «Демо-трек», перейдите на следующую страницу для выбора трека и изменения его параметров. Текущая страница позволяет открыть демонстрационный трек, находящийся на Вашем устройстве, выбрать ско-

Движение с удовольствием =-

рость воспроизведения трека, начало проигрывания (в процентах, длина всего трека - 100%).

Также здесь Вы можете отметить поле «Повторять по окончанию», для того чтобы трек повторялся. После выбора настроек нажмите кнопку «Ок», для подтверждения.

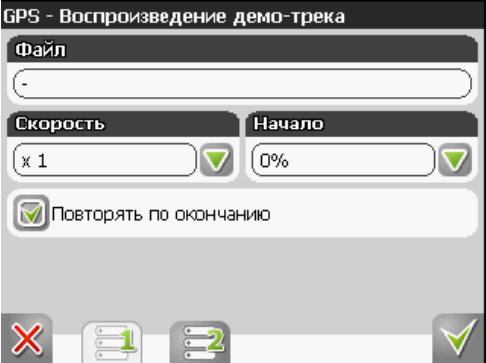

4.4.6.2. «Система». Системные настройки. Здесь можно включить или отключить такие опции, как - «Синхронизировать часы по GPS» (для точного времени), «Корректировать часовой пояс» (при частой смене часовых поясов), «Не выключать устройство, пока программа активна» и «Не включать подсветку экрана, пока программа активна». Также здесь есть настройка ориентации экрана. Для перехода ко второй странице настроек системы, необходимо нажать синюю стрелку «Вперед» внизу экрана.

Злесь две опции - «Не менять громкость звука» и «Отключить звук». Первая настройка позволяет сохранить системную громкость, а вторая - отключить звук вообше.

На третьей странице можно выбрать голосовой пакет для голосовых подсказок, формат адреса, дневной и ночной скин, язык интерфейса. Для перехода к следующей странице настроек системы, необходимо нажать стрелку «Вперед» внизу экрана.

Эта и следующая страница для настройки единиц измерения. Можно выбрать, в каких единицах измерять следующие величины: расстояние, скорость, высоту, азимут. плошадь. А также настроить формат отображения координат и адреса.

Последняя страница настроек системы позволяет сбросить все настройки.

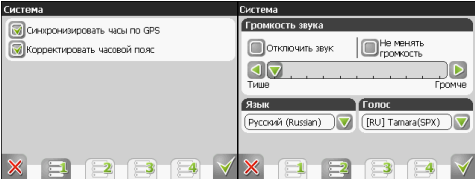

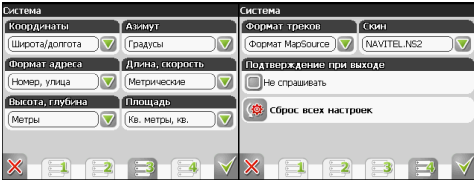

# 5. ПУНКТ ГЛАВНОГО МЕНЮ «ИНФОРМАЦИЯ»

Содержит информацию о версии программы и авторских правах, а также информацию о текущей загруженной карте. А именно: имя файла карты, название карты, дата последнего обновления и авторские права.

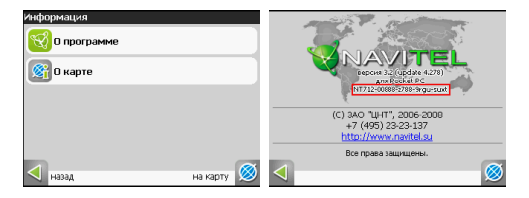

# 6. ПУНКТ ГЛАВНОГО МЕНЮ «ВЫХОД»

Выход из программы.

## **IF ФУНКЦИОНАЛЬНЫЕ ВОЗМОЖНОСТИ 11**

### MAPILIPYTH

Для того чтобы спланировать предстоящий путь и отслеживать правильность следования по нему, в программе предусмотрено создание маршрута. Маршрут можно создать несколькими способами:

- из функционала «Поиск» к любому найденному объекту (автороутинг з поиска);
- на карте от текущего местоположения до выбранной точки (автороутинг);
- от любой выбранной точки до другой точке на карте (ручное создание маршрута).

Панель с кнопками внизу экрана предназначена для работы с маршрутом:

«Идти на точку» — в режиме ведения по маршруту эта кнопка прокладывает маршрут от первой точки уже созданного маршрута до выделенной точки, удаляя все точки между.

«Начать маршрут» — создание отправной точки маршрута.

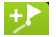

«Добавить к маршруту» — точка добавляется в конец маршрута, продолжая его.

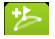

«Заехать» — добавить точку между двумя точками уже существующего маршрута. Последняя добавленная точка (при добавлении нескольких) становится второй приоритетной точкой текущего маршрута.

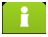

«Свойства» — свойства выделенной точки на карте.

Автороутинг. Эта функция работает только на маршрутизируемых (навигационных картах) картах, которые содержат информацию для прокладки маршрутов. Для того чтобы программа автоматически проложила маршрут от Вашего местоположения до конечного пункта следования, нажмите стилусом на место на карте, где находится конечная точка, и выберите в списке кнопок внизу экрана кнопку «Идти на точку». Проложенный маршрут будет выделен на карте желтым цветом с ярковыраженной темной каймой. Обратите внимание на то, что на немаршрутизируемых картах маршрут будет проложен как прямая линия, соединяющая Ваше местонахождение и конечную точку, игнорируя все здания, дороги и т.п.

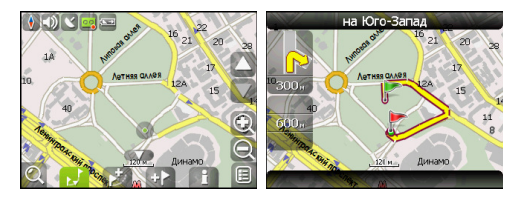

Автороутинг из поиска. Зайдите в раздел «Поиск», найдите необходимый вам объект, до которого нужно проложить маршрут, нажмите на него и в открывшемся меню выберите «Идти на точку».

Кроме данного пункта меню, есть еще «Заехать» - добавить точку между двумя ближайшими к ней точками уже существуюшего маршрута и «Добавить к маршруту» — точка добавляется в конец маршрута, продолжая его. Оба этих пункта доступны только в случае, когда на карте уже есть созданный маршрут.

Ручное создание маршрута. Этот тип создания маршрута такой же автоматический, как и первые два, с одним только различием - здесь вы можете задать точку отправления и точку прибытия.

Для создания маршрута нажмите стилусом на карте в первой точке маршрута. В нижней части экрана выберите кнопку «Начать маршрут». Затем найдите конечную точку маршрута и внизу страницы нажмите кнопку «Илти на точку». В случае если карта содержит информацию для автоматической прокладки, маршрут будет создан на основании этих данных, и будет проходить кратчайшим или наименьшим по времени путем от начальной до конечной точки. В ином случае, маршрут движения будет соединять точки маршрута прямыми линиями.

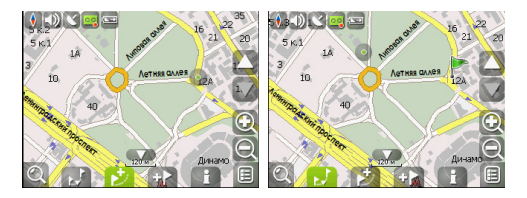

Движение с удовольствием =-

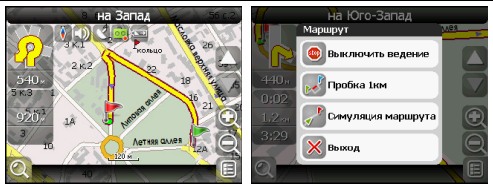

Редактирование маршрута. Нажмите на знак манёвра, чтобы совершить какие-либо действия с маршрутом.

Контекстное меню, появляющееся при нажатии стилусом, содержит основные команды для редактирования маршрута.

«Выключить ведение» — удалить маршрут с карты и прекратить лвижение по нему.

«Следующая точка маршрута» — нажатие на эту кнопку позволяет попасть на следующую точку маршрута, если вы вдруг проехали текущую точку или передумали ее посещать.

«Пробка 1 км» - этот пункт меню при движении по активному маршруту указывает программе, что от текущего местоположения вперед на 1 км пробка. Навител анализирует ситуацию и ищет

альтернативный. более короткий по времени маршрут.

«Симуляция маршрута» — данный пункт меню доступен только при выключенном GPS. С его помощью можно посмотреть путь по маршруту, повороты на маршруте и некоторую приблизительную информацию по маршруту. Такая полная демонстрация позволит заранее выявить опасные или неблагоприятные участки маршрута и откорректировать маршрут в случае необходимости.

Также редактирование маршрута можно проводить при помощи путевых точек. При ведении по маршруту, нажмите в любом месте карты, чтобы создать точку. В нижней части страницы **NOSRSTCS** 

дополнительные кнопки:

«Идти на точку» — в режиме ведения по маршруту эта кнопка прокладывает маршрут от первой точки уже созданного маршрута до выделенной точки, удаляя все точки между.

«Заехать» — добавить точку между двумя ближайшими к ней точками уже существующего маршрута.

«Добавить к маршруту» — точка добавляется в конец маршрута, продолжая его.

«Свойства» — свойства выделенной точки на карте.

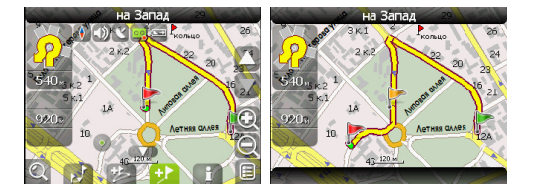

- = Движение с удовольствием =-

Редактирование точек маршрута. Точки маршрута и различные путевые точки можно редактировать из Поиска, пункт «Путевые точки». При нажатии стилусом на одну из основных точек маршрута появляется меню, которое содержит средства для редактирования точки и ее свойств.

«Показать на карте» — показать точку на карте. «Идти на точку» — автороутинг до выбранной точки маршрута.

«Заехать» - если есть маршрут, то он перепрокладывается с учетом прохождения данной точки.

«Редактировать точку» - возможность редактирования основных свойств точки (координат, названия и т.д.).

«Удалить точку» - вне зависимости от принадлежности к маршруту точка удаляется.

«Назад» (с красным крестом) — возвращение к списку точек.

Кнопки «Назал» и «Далее» позволяют перемещаться межлу страницами списка действий.

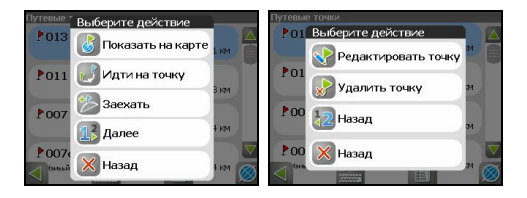

Движение с удовольствием

Свойства маршрута. Программа позволяет работать с созданным маршрутом. Зайдите в меню «Ведения по маршруту», пункт «Маршрут». Эта страница отображает точки маршрута, с различной фильтрацией. Вверху страницы указана общая длина маршрута. В нижней части страницы есть кнопка (зеленая стрелка вверх). Нажмите на нее, и вы увидите меню, которое позволяет перепроложить маршрут, импортировать и экспортировать его.

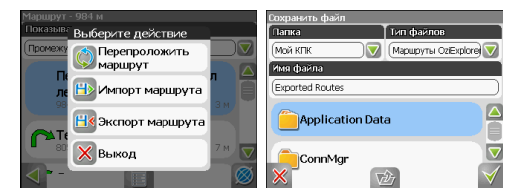

## **TPEK**

В процессе движения предусмотрена возможность записи пройденного пути. Данная функция называется «Запись трека» и включается на панели инструментов. Она возможна только при включенном приёмнике и установленной связи со спутниками. Запись трека включается соответствующей кнопкой на карте. Отображение трека в окне «Карта» происходит при включенном в настройках программы режиме «Показывать последние 10000 точек трека». Трек в окне «Карта» представляет собой фиолетовую линию на экране, повторяющую линию передвижения. Трек автоматически сохраняется в виде файла в формате MapSource  $(MPS)$ .

Сохранение файлов трека происходит в папку «Му documents/GPS Tracks and Waypoints», располагающуюся в основной памяти КПК. Дополнительно там же сохраняются некоторые служебные файлы.

Отображение трека в окне «Карта» ограничено 10000 точками определённых координат. Запись трека в файл не ограничена количеством точек и определяется только объёмом доступной памяти.

Записанный в память трек можно в последствии импортировать в маршрут. Импортируются треки не только созданные программой (т.е. с расширением .mps), но и других типов - треки OziExplorer, Garmin GPS Database. Для этого в меню «Ведение по маршруту», пункт «Маршруты» необходимо нажать кнопку «Импорт маршрута». Откроется окно с файловым менеджером.

Выберите нужный трек и нажмите «Ок» (зеленая галочка). Также треки можно проигрывать на карте, выбирая их в настройках GPS как «Демо-трек».

### *<u>INTERLIE TOUKH</u>*

Путевые точки позволяют отмечать места с определёнными координатами. Они помогают лучше ориентироваться на местности и фиксировать интересные для Вас места. Точки можно создавать вручную. Они автоматически называются последовательными номерами в трехзначном формате.

Для того чтобы создать путевую точку, ткните в нужное место на карте. В этом месте появится большой серый круг. После чего в нижней части экрана нажмите кнопку:

«Создать путевую точку»

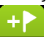

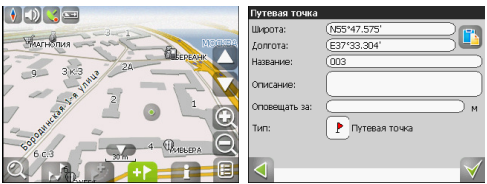

В результате этих действий появится окно редактирования свойств путевой точки. В этом окне можно задать такие характеристики, как название и описание путевой точки, поменять координаты точки, вставить координаты из буфера обмена, выбрать тип точки, обозначение для неё, способ отображения свойств точки в окне «Карта» и расстояние, за которое программа будет вас оповешать об этой точке.

Типы путевых точек разбиты на группы (например: услуги, наземные объекты, автотранспорт и т.д.) для упрощения поиска нужного типа точки. Для того чтобы выбрать тип путевой точки. нажмите на иконку с текущим типом. Программа предложит выбрать из последних выбранных ранее типов. Если эти типы не подходят, нажмите стрелку внизу экрана и выберите тип путевой точки из общего списка путевых точек, объединенных в группы по их функциональности. После выбора нажмите нижнюю правую кнопку.

Список всех путевых точек можно увидеть в меню «Поиск». пункт «Путевые точки». На этой странице вы можете совершить общие действия с точками: добавить точку, удалить все, экспортировать и импортировать точки при помощи кнопки (контекстное меню) внизу экрана.

Для экспорта путевых точек зайдите в меню «Путевые точки». нажмите на контекстное меню внизу экрана и выберете пункт «Экспорт точек». Откроется окно со списком файлов. Зайдите в нужную папку и нажмите «Ок» (зеленая галочка). Все путевые точки экспортируются в выбранную папку. Для импорта точек совершите те же действия. После импорта путевых точек появится окно, информирующее о количестве импортированных точек.

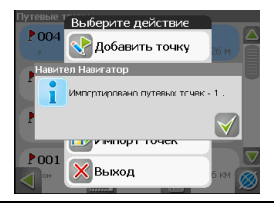

Движение с удовольствием

#### Редактирование путевых точек маршрута

Различные путевые точки можно редактировать из Поиска, пункт «Путевые точки». При нажатии на одну из путевых точек появляется меню, которое содержит средства для работы с точками.

«Показать на карте» — показать точку на карте.

«Идти на точку» — автороутинг до выбранной точки маршрута. «Заехать» - если есть маршрут, то он перепрокладывается с учетом прохождения данной точки.

«Добавить к маршруту» — добавление точки из списка созданных путевых точек в конец существующего маршрута.

«Редактировать точку» - возможность редактирования основных свойств точки (координат, названия и т.д.).

«Удалить точку» — удаление точки на карте вне зависимости от принадлежности к маршруту.

«Выход» (с красным крестом) — возвращение к списку точек.

Кнопки «Назал» и «Далее» позволяют перемещаться между страницами списка действий.

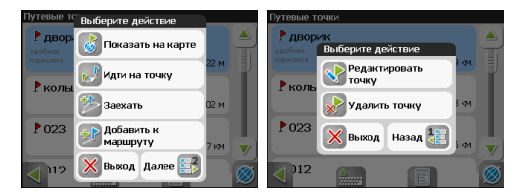

Редактировать точки можно и на карте. Найдите визуально точку на карте и нажмите на нее. Вы можете удалить точку с помощью

кнопки «Удалить»

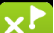

либо редактировать ее при помощи кнопки «Свойства».

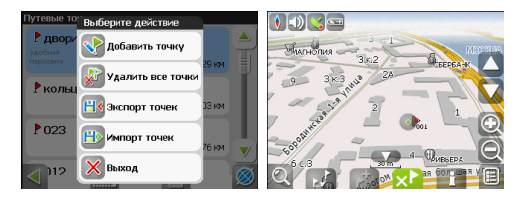

# **РАДАРЫ**

Функция информирования о радарах работает, начиная с версии 3.2.1.7443 навигационной программы «Навител Навигатор». Обновление можно скачать с нашего сайта, зайдя по ссылке http://www.navitel.su/ update/hidden-secure-раде/, после ввода лицензионного ключа на программу. Подробнее об обновлении программы можно прочитать в разделе «Обновление ПО и карт».

Устройство предупреждает водителя звуковым сигналом с указанием ограничения скорости о приближении к радару. Рядом с радаром находится зелёная стрелка\стрелки, указываюшая направление действия радара. Когда Вы входите в область лействия радара (900 метров) — стрелка становится красной.

### Установка информации о радарах

1. Скачайте файл с информацией о радарах и «лежачих полицейских» (SPEEDCAM) с нашего сайта, зайдя по ссылке http://navitel.su/download/, сохраните его на Ваш ПК и разархивируйте.

2. Скопируйте разархивированный файл (SpeedCam.txt) в память устройства, либо на флэш-карту в папку, в которой находится файл navitel.exe.

3. Запустите программу и убедитесь в успешном экспорте файла с информацией о радарах и «лежачих полицейских» открыв карту г. Москва в указанном месте (координаты: N55°52,866' E37°26,728').

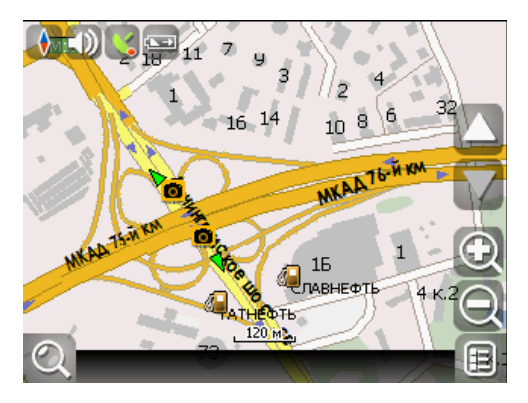

## Редактирование информации о радарах

1. Откройте файл с информацией о радарах и «лежачих поли-

цейских» (SpeedCam.txt) в любом текстовом редакторе.

2 Описание полей

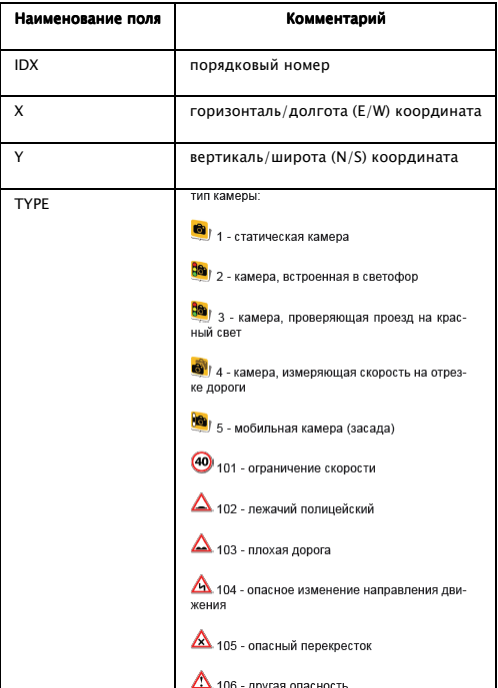

 $\mathbf{I}$ 

 $-$  = Движение с удовольствием = -

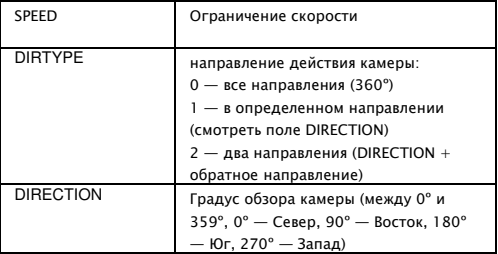

Имена полей могут быть внесены как заглавными, так и прописными буквами. Два последние поля можно опустить, в этом случае камеры будут восприняты как действующие на все направления. Радар на Севере означает, что Вы едете на Север и радар меряет Вам на встречу. т.е. направлен на Юг.

Внесенные данные должны выглядеть следующим образом: IDX, X, Y, TYPE, SPEED, DIRTYPE, DIRECTION 1,18.9429837,47.4521967,1,100,2,90

Обратите внимание, что координаты в файле должны быть в формате Широта/Долгота ггг.ггггг°, при необходимости его можно изменить в «Меню» «Настройки»  $\rightarrow$  «Другое»  $\rightarrow$  «Расширенные»  $\rightarrow$  «Система».

### Удаление информации о радарах

1. Удалите из папки с программой текстовый файл SpeedCam.txt.

2. Запустите программу и убедитесь в отсутствии информации о радарах и «лежачих полицейских» открыв карту г. Москва в указанном месте (координаты: N55°52,866' E37°26,728').

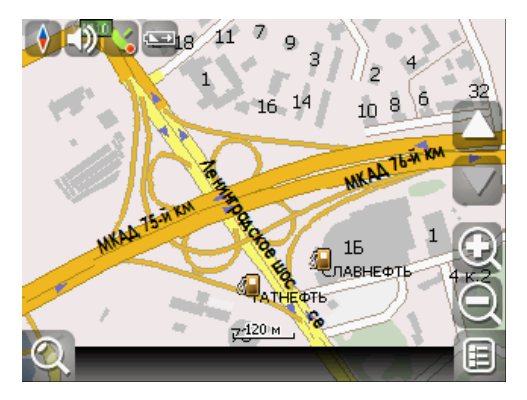

- = Движение с удовольствием =-

## ПОИСК

Программа реализует поиск всевозможных объектов на карте по различным условиям. Для этого есть кнопка на карте «Найти». Найденный объект можно посмотреть на карте, либо различны-**MM** 

способами добавить к маршруту. Задание условий поиска производится с помощью клавиатуры, заранее выбранной в настройках. Клавиатуру можно спрятать и отобразить, нажав кнопку внизу экрана.

В некоторых видах поиска при наборе названия поиска при помощи клавиатуры, рядом с текущим набранным названием отображается количество подходящих по условию поиска объектов. Когда таких объектов становится такое количество, которое целиком помещается на одну страницу экрана, клавиатуру автоматически прячется. Выбрав нужный объект из получившегося списка, нажмите на него. Если вы ошиблись в наборе, нажмите стрелку назад чтобы вернуться.

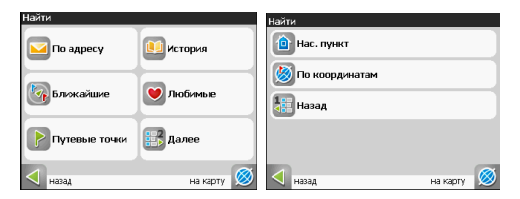

Поиск «По адресу» — поиск зданий, домов и т.д., если известен их адрес.

Шаг 1. «Выбор города».

По-умолчанию поиск открывает город, в котором вы искали в прошлый раз. Название города пишется вверху страницы. Если вы хотите изменить город поиска, нажмите стрелку назад, рядом с названием текущего города.

Выберите из списка необходимый город, при помощи кнопок клавиатуры. Если клавиатура вам не требуется, ее можно свернуть при помощи кнопки в центре нижней части экрана. Когда городов останется количеством на страницу, клавиатура скроется автоматически. Чтобы выбрать город из списка нажмите на него стилусом.

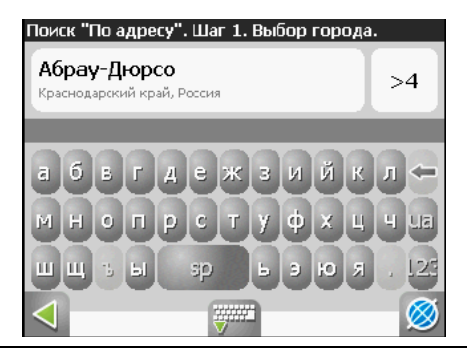

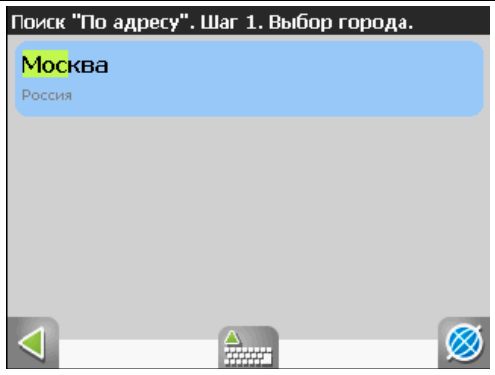

Шаг 2. «Выбор улицы».

Вводите при помощи клавиатуры внизу экрана название улицы, на которой находится объект поиска. По мере ввода в списке будут оставаться только те улицы, которые полхолят по условиям поиска. Также на клавиатуре будут подсвечиваться возможные следующие буквы названия улицы. Когда в списке останется столько возможных вариантов улиц, чтобы они входили на одну страницу, клавиатура автоматически уберется, и вы сможете выбрать из списка нужную вам улицу. Затем нажмите синюю стрелку «Вперед».

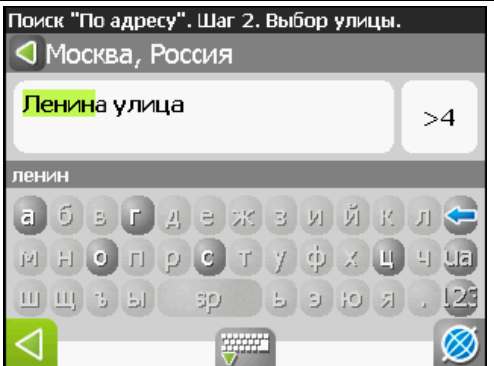

Шаг 3. «Выбор здания».

Аналогично набору названия улицы наберите номер здания. Если здание с таким номером на улице одно, вы перейдете к следующему шагу.

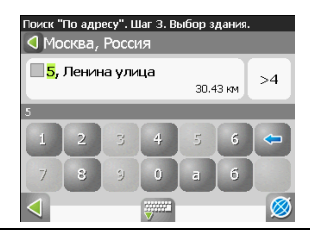
## Шаг 4. «Результат».

После того, как объект найден, можно посмотреть его местонахождение на карте или проложить маршрут до него. Также, если в момент поиска у вас включено ведение по маршрут, то есть создан маршрут на карте, найденный объект можно включить в маршрут, как одну из путевых точек. Для этого нажмите на объект и выберите одно из действий - «Заехать», объект будет вставлен между двумя ближайшими к нему точками маршрута, или «Добавить к маршруту», объект будет добавлен в конец маршрута.

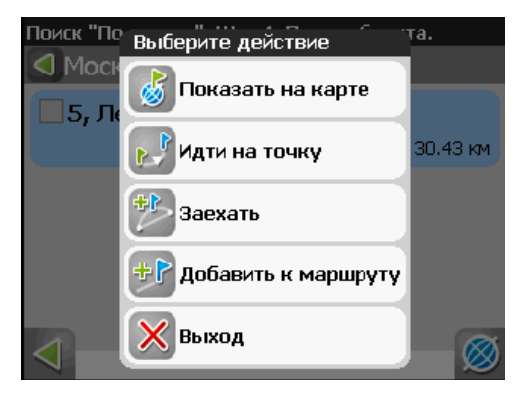

Поиск «Ближайшие» — поиск ближайших к заданной точке объектов. Такой поиск также производится в несколько шагов.

Кроме типов объектов поиска здесь также есть история поиска ближайших объектов

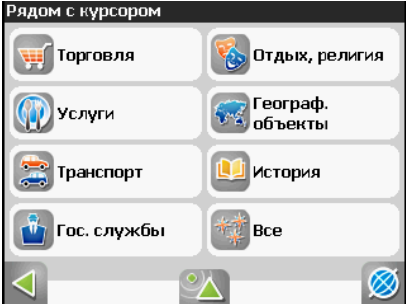

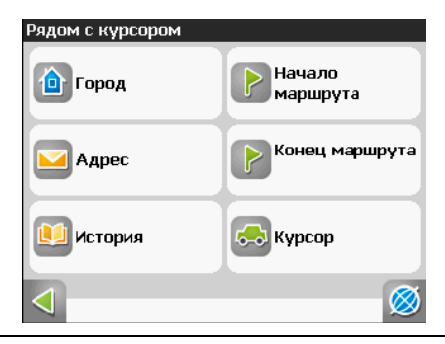

Шаг 1. «Выбор опорного пункта».

Опорный пункт в поиске ближайших точек одно из самых важных условий поиска.

Опорный пункт - это точка, по отношению к которой булут искаться ближайшие объекты выбранного типа. Для того, чтобы сменить опорный пункт, нажмите на кнопку с флажком внизу экрана. На странице вы увидите следующие опорные пункты:

«Город» — искать ближайшие к заданному городу, «Адрес» — искать ближайшие по отношению к заданному адресу, «История» — опорным пунктом можно выбрать один из объектов в общей истории поиска, «Начало маршрута», «Конец маршрута» — данные пункты появляются только при движении по маршруту, «Курсор» за точку отсчета расстояния до точек описка берется текущее положение курсора на карте.

Шаг 2. «Выбор типа поиска».

THOOR OF LAKTOR HACKORLKO'

«Полезные объекты» — это предприятия питания, медицинские учреждения, торговые заведения и т.д.:

«Географически объекты» - это населенные пункты, **УЛИЦЫ**, **ДЕКИ**, МОСТЫ И Т.Д.:

«Отлых» — гостиницы, кемпинги, места рыбалки, кинотеатры и т.д.;

«Общественный транспорт» — автобусы, троллейбусы, авиация. судовождения и т.д.:

«Автотранспорт». Каждый из общих типов объектов расширяется до более мелких объектов.

Если вы хотите искать все объекты, ближайшие к вам, не выделяйте никаких пунктов на странице и нажмите стрелку вперед.

Шаг 3. «Поиск конкретного объекта».

После выбора типа объекта откроется страница со всеми объектами нужного типа, отсортированных по увеличению расстояния до опорного пункта. То есть ближайшие объекты буду в самом вверху списка. Внизу страницы в центре есть кнопка поиска по названию, вводите название объекта побуквенно, пока не найдете нужный объekT.

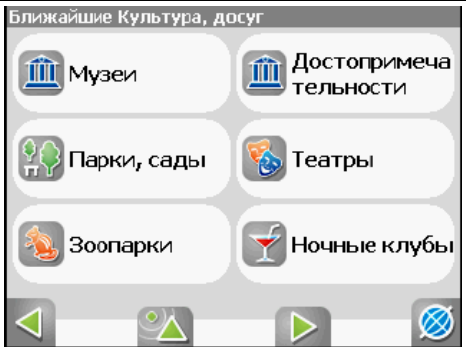

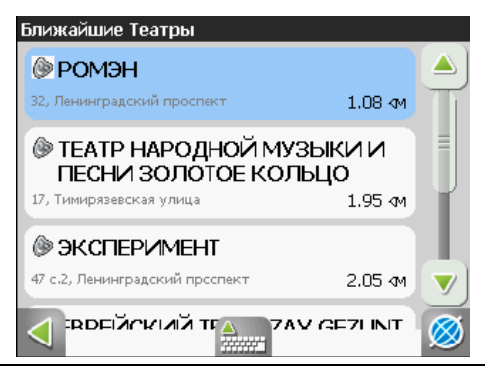

Движение с удовольствием =-

Шаг 4. «Результат».

После того, как объект найден, можно посмотреть его местонахождение на карте или проложить маршрут до него, а также как и в других видах поиска добавить объект к маршруту и заехать на объект, если включено ведение по маршруту.

Поиск «Путевые точки».

Поиск путевых точек, отмеченных на карте.

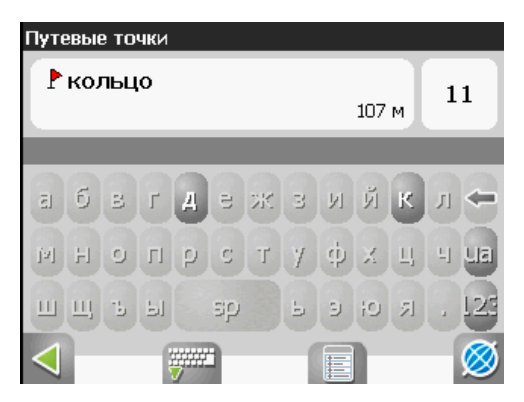

Поиск «История».

Все объекты когда-либо найденные при помощи любого из видов поиска. В этом виде поиска объекты сортируются по дате поиска, то есть более поздние объекты. Вы можете удалить объект из этого списка, если уверены в том, что больше не будете его использовать, можете удалить все объекты, проложить маршрут до выбранного объекта или посмотреть на карте его местонахождение.

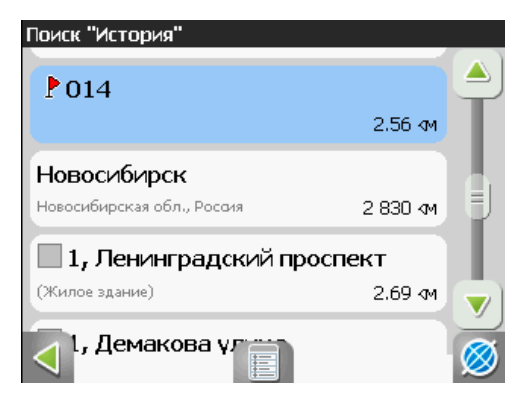

Поиск «Любимые»

Данный поиск для нахождения наиболее часто используемых в поиске объектов. В отличие от поиска «История», объекты в данном поиске отсортированы по количеству использований, а не по дате последнего использования.

Поиск «Населенный пункт».

Поиск городов, посёлков, деревень и т.д. Набирайте название населенного пункта с помощью клавиатуры в нижней части экрана. По мере набора список населенных пунктов будет уменьшаться, пока в результате не останется несколько населенных пунктов, входящих на одну страницу списка, с подходящим названием. Клавиатура уберется, и вы сможете, выбрав населенный пункт, проложить маршрут до него или посмотреть на карте его местонахождение.

Внимание! Поиск работает только при наличии в используемом атласе обзорной карты России.

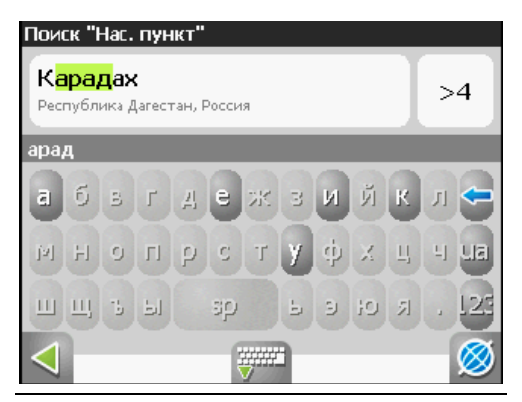

Движение с удовольствием

Поиск «По координатам».

Поиск конкретного объекта по координатам. Координаты можно внести вручную, либо вставить уже готовые с помощью кнопки «Вставить» справа. предварительно скопировав их в свойствах объекта на странице «Карта». Нажатие на контекстное меню внизу экрана открывает средства для работы с координатами точки.

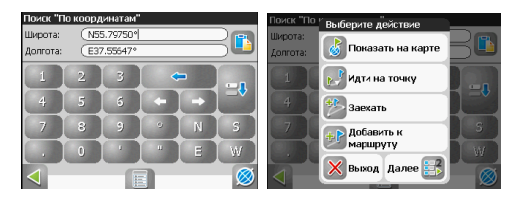

«Показать на карте» — показать точку с заданными координатами на карте.

«Идти на точку» — автороутинг до данной точки маршрута.

«Заехать» — если есть маршрут, то он перепрокладывается с учетом прохождения точки с заданными координатами.

«Добавить к маршруту» — добавление точки с заданными координатами в конец существующего маршрута.

«Добавить точку» — возможность добавления точки с заданными координатами в качестве путевой.

«Выход» (с красным крестом) — возвращение к списку точек. Кнопки «Назад» и «Далее» позволяют перемещаться между

страницами списка действий.

# If PEAAKTOP GPSMAPEDIT II

#### Описание редактора

Вместе с Навител Навигатор поставляется картографический редактор GPSMapEdit (демо-версия), который позволяет пользователю создавать собственные и редактировать загруженные карты. Подробнее об этом редакторе можно прочитать на сайте http://www.geopainting.com/. Там же можно и купить редактор. для того чтобы получить доступ к полной его функционально- $CTM$ 

Этот редактор предназначен для визуального редактирования GPS-карт в различных картографических форматах:

1. Навител Навигатор (навигационная программа) (\*.nm2).

2. Garmin MapSource (\*.img, .\*mps).

3. «Польский формат» (текстовый формат программы cGPSmapper.exe) (.\*mp).

4. ALAN Map 500 (.\*crd).

5. Holux(.\*crd).

Главные функции этого редактора по отношению к Навител Навигатор — это возможность открытия, конвертирования и сохранения карт в формате NM2, с возможностью редактирования в дальнейшем в формате отличном от NM2. Это нередактруемый двоичный картографический формат компании ЗАО "ЦНТ", предназначенный для навигационной программы Навител Навигатор.

Ограничения редактора без лицензии:

1. Загрузка растровых карт (формат OziExplorer MAP) больших размеров — более 20-30 мегапикселей.

- 2. Импорт в формате MapInfo MIF/MID.
- 3. Экспорт в формате MapInfo MIF/MID.

4. Нарезка карты на файлы меньшего размера (меню 'Tools | Split map to files...').

5. Сохранение в формате CRD (ALAN Map 500 и Holux).

Примечание: в будущих обновлениях этот список может быть расширен.

Ограничения графики:

Наиболее полное функционирование графики доступно только в Windows 2000 и Windows XP. Остальные версии операционных систем имеют некоторые ограничения, перечисленные на сайте http://www.geopainting.com/. (Это именно ограничения ОС, а не самой программы GPSMapEdit).

#### Пример использования редактора

Конвертирование карт из «Польского» формата в формат NM2. На данный момент наиболее доступными и удобными бесплатными картами, являются карты в «Польском» формате. Поэтому в качестве примера конвертирования карты будет использован именно этот формат.

Процесс конвертирования карт условно можно разделить на 4 этапа. Таким образом, для конвертирования карты при помощи картографического редактора GPSMapEdit из "Польского формата" в NM2 необхолимо<sup>.</sup>

- 1. Открыть карту в «Польском» формате.
- 2. Выбрать пункт меню File «Save Map As...».
- 3. В поле «Тип файла» выбрать «NaviTel map (\*.nm2)».

4. Нажать кнопку «Сохранить». После чего карта готова к использованию в программе «Навител Навигатор 3.2».

# **II ГЛОССАРИЙ ]|**

Автопрокладка маршрута (Автороутинг) - важная функция программы, позволяющая прокладывать маршрут до точки назначения в автоматическом режиме. Это означает, что пользователю достаточно указать конечную точку прибытия, и программа сформирует наиболее короткий и удобный по проходимости маршрут. Для того чтобы воспользоваться функцией автопрокладки маршрута необходимо иметь маршрутизируемые карты.

Азимут - это направление на точку назначения из текущей точки, измеренное в градусах и отсчитываемое по часовой стрелке от направления на Север. Азимут схематично отображен на экране КПК.

Активный участок маршрута - это часть маршрута, по которой Вы двигаетесь в настоящий момент. Также это расстояние между любыми двумя путевыми точками в маршруте.

Альманах - это данные о параметрах орбит всех спутников. Каждый из спутников передает эти данные для всех остальных. В отличие от эфимериса, эти данные носят общий характер о местонахождении спутников и действительны они несколько месяцев. Альманах спутников позволяет GPS-приёмнику быстро найти и принять сигналы спутников, не прибегая к холодному старту.

Горячий старт - это процесс запуска GPS-приёмника, который был отключен менее чем на 30 минут. Инициализация навигатора после включения происходит быстро, так как сбор данных эфимериса не нужен, приёмник сразу начинает искать спутники по альманаху.

Датум - система координат. базирующаяся на эллипсоиде. В таких координатах, указывая широту и долготу некоторой точки на местности, имеют в виду координаты проекции этой точки на эллипсоид. В разных странах при этом используют немного отличающиеся эллипсоиды. По этой причине для точного описания местоположения точки на местности, оказывается, недостаточно указать её координаты. Необходимо так же указать. в каком датуме заданы эти координаты, то есть уточнить, к поверхности которого эллипсоида привязаны эти координаты. Неправильное указание датума может приводить в общем случае к ошибкам от десятков метров до километра. Общедоступные российские карты, как правило, публикуются в системе координат "Пулково-1942".

В GPS используется другой датум - WGS84.

Истинное направление на север - это направление из любой точки поверхности Земли на географический Северный полюс.

Идти к - программа может привести к нужной точке с помощью функции до to (идти в пункт назначения). В процессе движения на экране можно увидеть оставшееся расстояние до путевой точки.

Маршрут - это ломаная линия, соединяющая некоторые начальную и конечную точки и проходящая через несколько промежуточных точек, в которых меняется направление движения. В маршрут можно включать существующие путевые точки или вводить их прямо из отображаемой на экране карты. При прокладке маршрута программа автоматически заменяет текущую точку назначения при её достижении на следующую путевую точку.

Направление на Северный магнитный полюс - это направление. которое показывает обычный магнитный компас.

Путевая Точка (wavpoints) - это точка земной поверхности. координаты которой занесены в память КПК. Координаты необходимой точки могут быть получены как путем привязки положения на местности, так и ручным вводом их значений, определяемых, например, по топографической карте. Путевой точке можно присвоить некоторое имя по умолчанию (например -001, 002 и так далее) или наиболее удобное по желанию (например — «Дом», «Работа»), и символ (выбрав из списка), Навигатор содержит функцию поиска по точкам (найти ближайшие или найти точки по имени). Также можно посмотреть положение точки на карте или её координаты.

Расстояние - длина (в милях, метрах, футах и др.) между двумя путевыми точками (waypoints) или от вашего местоположения до желаемой путевой точки.

Расчетное время в пути - это предполагаемое время, требуемое для того, чтобы добраться до выделенной точки (waypoint) или до следующей точки маршрута. Можно увидеть это время на экране GPS-приёмника во время движения. Расчеты производятся по данным скорости и направлению движения.

Расчетное время прибытия - это расчётное время суток, когда Вы прибудете в следующую путевую точку или пункт назначения.

В процессе движения на экране программы можно увидеть это время.

Стилус (от англ. stylus) - это инструмент, который по своему внешнему виду напоминает карандаш, используется для работы с лисплеем карманных компьютеров.

**Теплый старт** - процесс запуска GPS-приёмника, который был отключён более 30 минут. В это время идёт процесс сбора устаревших данных эфимериса. Когда эфимерис каждого спутника принят, то данные, полученные от спутника, считаются подходящими для навигации.

Точность - это параметр, который зависит от различных факторов: количество видимых спутников, качество сигнала, помехи, отражения, скорость перемещения самого навигатора и пр. Самые точные показания можно ожилать, когла велётся приём сигналов более чем с 4 спутников равномерно расположенных по всему небосводу, навигатор при этом не должен передвигаться. Точность, с которой вычисляются Ваши текущие координаты, может быть отображена на экране Навигатора.

**Трек** (траектория, track log) — это пройденный путь, дорожка (лог файл), которую пишет GPS-приёмник, когда включен, Траектория дискретна и состоит из большого количества точек. То, как часто будет Навигатор ставить точку траектории, зависит от GPS-приёмника, чаще всего это происходит раз в секунду. Число точек в траектории '28емкость путевого журнала) говорит о том, какое максимальное количество точек может содержать один трек. Каждая точка трека содержит информацию о координатах, высоте над уровнем мирового океана, времени и скорости движения GPS-приёмника.

Холодный старт - это включение GPS-приёмника впервые или после перемещения его относительно последнего местоположения на значительное расстояние. При таком старте у приемника нет данных альманаха и эфимериса, либо эти данные требуется обновить. Поэтому GPS-приемник загружает альманах, потом эфимерис. Этот процесс может занять несколько минут.

Эфимерис - это данные точной корректировки параметров орбит и часов для каждого спутника. Каждый из спутников передает только свои собственные данные. Эти данные быстро устаревают. Таким образом, альманах дает навигатору только некое общее представление о расположении спутников, а эфимерис предоставляет очень точную информацию.

GPS (от англ. Global Positioning System, читается как «ДжиПиЭс») - глобальная система позиционирования (определения местоположения). Система навигации с использованием данных получаемых со спутников, непрерывно излучающих навигационные сигналы. Система предназначена для обеспечения подвижных и неподвижных объектов в воздухе, на земле и воде высокоточными навигационно-временными данными.

# II ИНФОРМАЦИЯ О КОМПАНИИ «ЦНТ» 11

ЗАО «ЦНТ» - активно развивающаяся компания, ориентированная на рынок Российской Федерации и стран СНГ.

Миссия компании - совершенствование, развитие и распространение современных решений и продуктов в области информационных технологий и цифровой картографии. Компания стремится разрабатывать программное обеспечение, удовлетворяющее требованиям надежности, безопасности и удобства использования.

ЗАО «ЦНТ» уделяет большое внимание оперативной и квалифицированной технической поддержке своих клиентов. Целью компании является успешное развитие проектов и достижение результатов, удовлетворяющих требованиям своих корпоратив-НЫХ КЛИРНТОВ И КОНБЛЯГА ПОЛЬЗОВЭТРЛАЙ

Персонал компании - активные, молодые люди, стремящиеся к совершенствованию своих профессиональных и личностных качеств. В компании приветствуется и способствуется росту профессиональных знаний у сотрудников, обеспечивая тем самым получение наиболее эффективных решений в своих проектах.

#### Контактная информация

Адрес: 125171. г. Москва. ул. 3. и А. Космолемьянских, л. 4 корп. 1 Телефон: (495) 787-66-80 Email: sales@navitel.su Web: http://www.navitel.su

Режим работы: понедельник - пятница с 10.00 до 19.00 (без обеда)

Copyright © 3АО «ЦНТ», 2007-2008. Web: www.navitel.su Email: sales@navitel.su

## **ТОРГОВЫЕ МАРКИ**

Составители данного руководства не ставят себе цель скрывать авторские права на торговые марки, зарегистрированные торговые марки и служебные марки других компаний, упомянутые в руководстве.

Microsoft, Microsoft Windows логотип, Pocket PC, Windows Mobile, Microsoft Windows, Windows 98, Windows ME, Windows NT, Windows 2000. Windows  $XP -$  торговые марки и зарегистрированные торговые марки Microsoft Inc (в США и других странах).

CompactFlash - торговая марка CompactFlash Association.

Навител, Навител Навигатор — торговые марки ЗАО "ЦНТ" (только в России).

Naviangel - зарегистрированная торговая марка Naviangel Co. SiRF и SiRF Star-III, Atlas-III - торговые марки и зарегистрированные торговые марки SiRF Technology Holdings, Inc.

Все другие торговые марки, зарегистрированные торговые марки и служебные марки собственность их владельцев.

## Приложение V

Правила гарантийного обслуживания продукции NAVIANGEL Благодарим Вас за покупку портативной навигационной системы Naviangel и гарантируем его надёжную работу.

В случае если данное устройство будет нуждаться в гарантийном обслуживании, рекомендуем обращаться в авторизованные сервисные центры продукции марки Naviangel.

Более подробную информацию можно получить:

- на сайте http://naviangelgps.com (раздел «Поддержка»  $\rightarrow$ «Сервисный центр»):

- e-mail Службы поддержки: support@naviangelgps.com

В соответствии со вторым абзацам преамбулы к «Закону о защите прав потребителей», потребитель — гражданин, имеющий намерение заказать или приобрести, либо заказывающий, приобретающий или использующий товары (работы, услуги) исключительно для личных, семейных, домашних и иных нужд, не связанных с осуществлением предпринимательской деятельности.

1. Товар принимается в гарантийный ремонт при предъявлении оригинального гарантийного талона, выданного компанией NAVIANGEL. Для замены товары требуется обязательное присутствие оригинальной упаковки и полной комплектации товара, включая описание, паспорт, кабели, переходники, и т.д., если таковое было в комплекте при продаже.

2. Гарантия на изделие прекрашается и бесплатный ремонт не производится при отсутствии заполненного продавцом гарантийного талона, наличии на изделии механических, электрических, химических повреждений, наличии следов самостоятельного ремонта, обнаружении нарушения правил эксплуатации. Выход из строя оборудования NAVIANGEL по причине неисправности какого-либо устройства, к которому подключалось оборудование NAVIANGEL, или которое подключалось к оборудованию NAVIANGEL, не является гарантийным случаем и приводит к прекращению гарантийных обязательств.

3. Не является недостатком механическая, электрическая, программная, иная несовместимость с каким-либо оборудованием или программными продуктами, не указанными явно в Инструкции по эксплуатации.

4. На основании пункта 21 главы II «Закона...»: «В случае обнаружения потребителем недостатков товара и предъявления требования о его замене продавец (изготовитель, уполномоченная организация или уполномоченный индивидуальный предприниматель. импортер) обязан заменить такой товар в течение семи дней со дня предъявления указного требования потребителем, а при необходимости дополнительной проверки качества такого товара продавцом (изготовитель, уполномоченная организация или уполномоченный индивидуальный предприниматель, импортер) - в течение двадцати дней со дня предъявления указанного требования. Если у продавца (изготовитель, уполномоченная организация или уполномоченный индивидуальный предприниматель, импортер) в момент предъявления требования отсутствует необходимый для замены товар, замена

должна быть проведена в течение месяца со дня предъявления такого требования».

Гарантийный срок на товар продлевается на время нахождения товара в гарантийном ремонте. Требования потребителя должны быть выражены в письменном виде, с указанием причин представления этих требований, фамилии, имени, отчества, домашнего адреса и телефон для связи.

Без подписи Товар укомплектован полностью. покупателя Претензий к внешнему виду не имею. нелействи-С правилами гарантийного обслуживания Tenun ознакомлен. Поллись покупателя

- = Движение с удовольствием =-

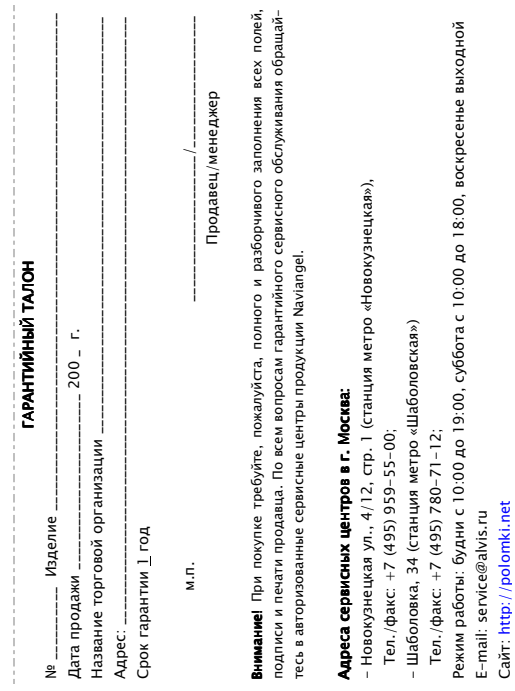

 $\overline{\phantom{m}}$ 

NAVIANGEL®, г. Москва, РФ

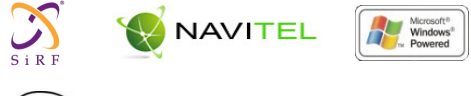

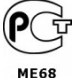

http://www.naviangelgps.com support@naviangelgps.com